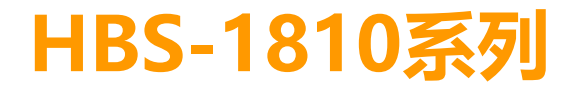

# 使用說明書

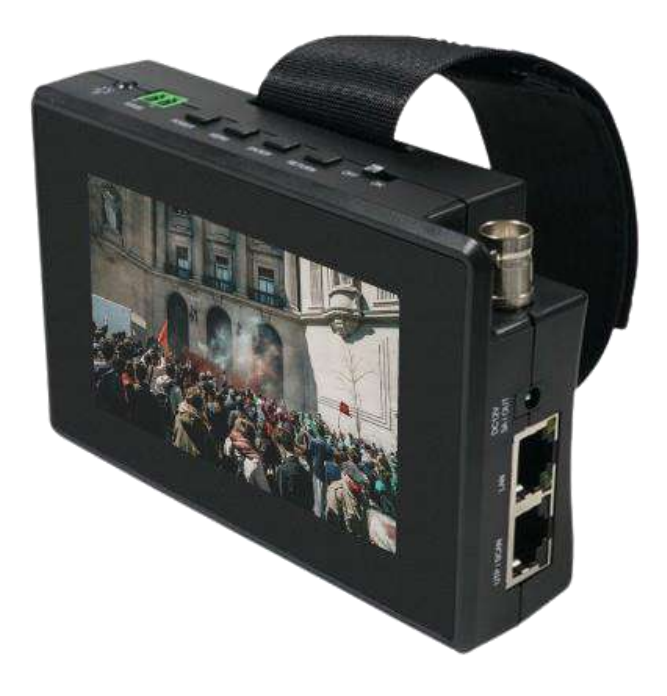

目錄

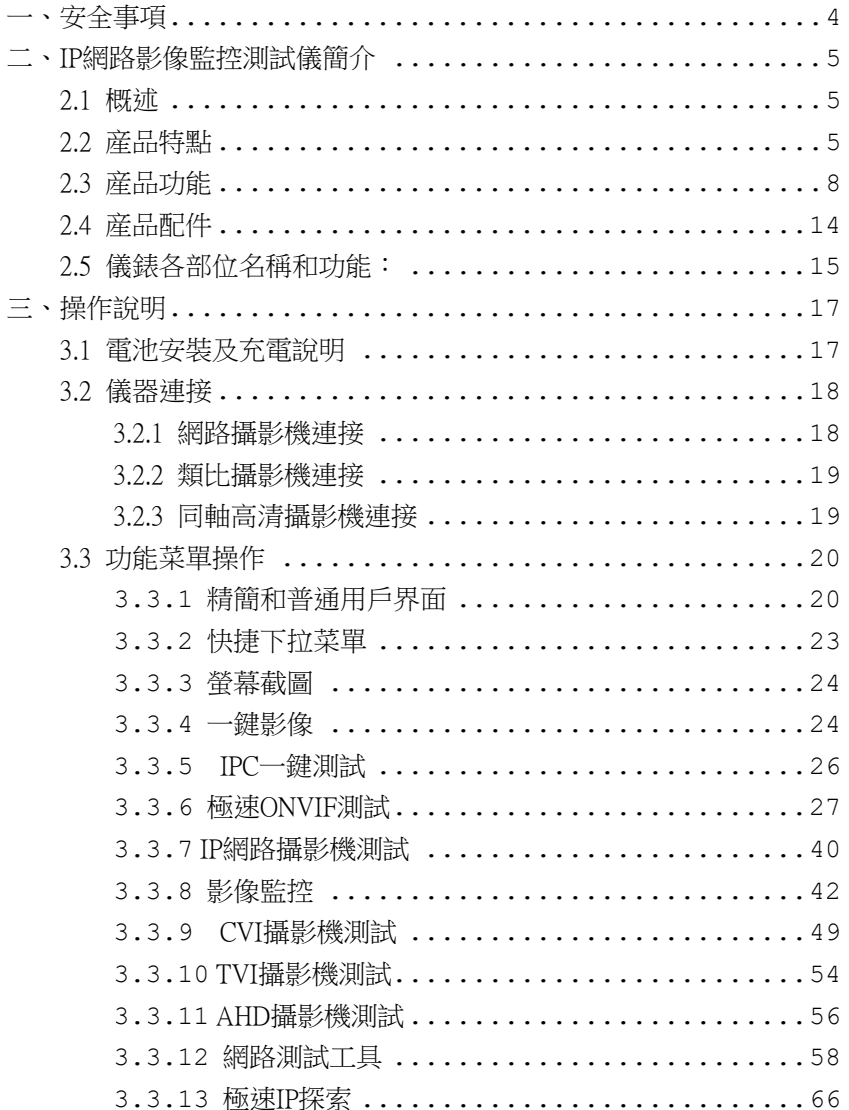

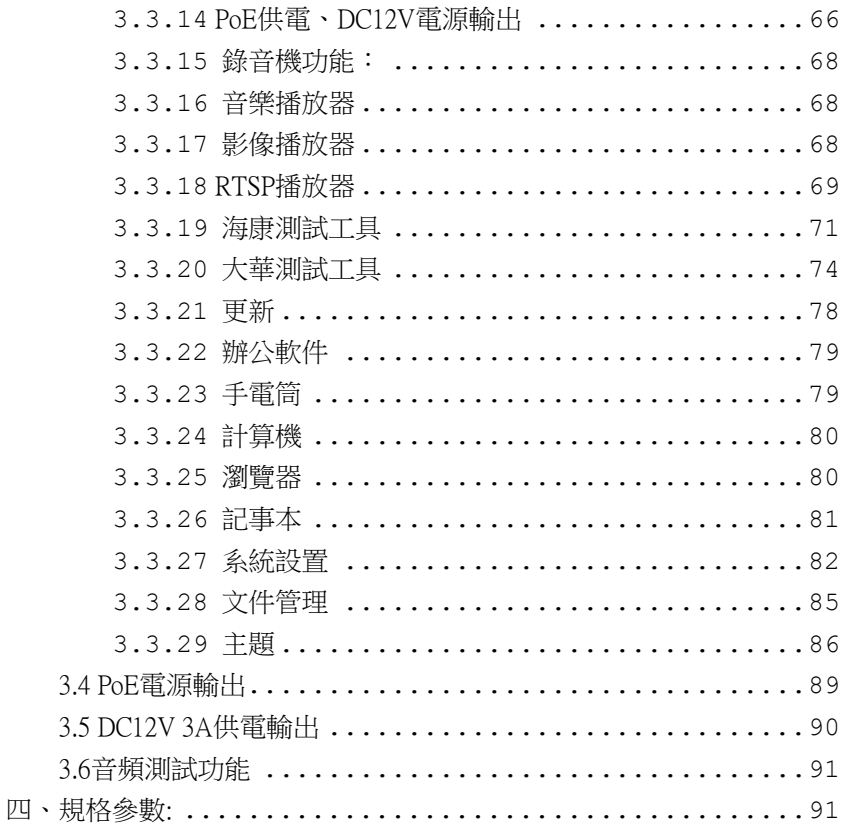

## <span id="page-3-0"></span>一、安全事項

- 使用本儀器時,請導守當地的電氣使用相關規則,避免于醫院、加油站等不可使用雷氣的 地方使用。
- 使用本儀器時,敬請使用原廠所附配件,以免因使用未經認證之配件造成産品損害。
- 本儀器所附配件僅滿足自身設備使用,請勿用作其他用途,以免造成不可預料的事故。
- 請勿讓本産品淋雨或受潮,以免造成性能下降或損壞。
- 請勿讓儀器暴露部分接觸灰塵或液體。
- 運輸和使用過程中請勿劇烈碰撞、搖動設備,以免導致元件損壞,使本品不能正常工作。
- 設備充電時,請不要離開,如發現電池發熱嚴重,應馬上斷電,充電時間不要超過10小時。
- 請勿在開機狀態下,帶雷接插本儀器各接口。
- 請勿在濕度高的地方使用。如果設備受潮,應馬上斷開電源和其它連接綫。
- 請勿在含有易燃氣體的環境中使用。
- 請勿自行拆卸本儀器及自行維修本儀器部件,如確需拆卸,請與本公司技術人員聯繫。
- 請勿用于强電磁干擾環境中。
- 請勿用濕手或濕物觸摸儀器。
- 請勿用洗潔劑清洗,請使用幹布擦去污物。如果污物很難除去,則可將軟布沾有水或中性 洗滌劑,充分擰乾後輕擦。

## <span id="page-4-0"></span>二、IP網路影像監控測試儀簡介

## <span id="page-4-1"></span>2.1 概述

IPC網路影像監控測試儀用于IP網路高清攝影機、類比影像監控攝影機等安防監控設備的安裝 和維護,儀錶使用4寸高清觸控螢幕,可主碼流顯示H.265編碼網路高清攝影機圖像, 最高分辨率 4K。顯示同軸高清攝影機和CVBS攝影機圖像,以及雲控制。觸摸操作和按鍵操作,使用更簡單。

儀錶內置POE供電測試、PING、IP地址查找等乙太網測試功能;新增鏡頭模擬和對焦信息測 試功能,LED燈夜晚照明、DC12V電源輸出等功能,手腕式佩戴,小巧輕便,提高安裝和維護人 員工作效率。

#### <span id="page-4-2"></span>2.2 産品特點

- 4 英寸 800x480 IPS 高清全視角電容式觸摸螢幕,圖像顯示更清晰;觸摸操作,簡單易用。
- 全新硬件解碼,支持H.265解碼。攝影機在H.265/H.264編碼模式下,主碼流測試圖像最高 分辨率4K。
- 支持螢幕幕截圖功能,長按確認鍵截取螢幕幕畫面,用於保存各類測試報告或快速截圖 攝影機畫面。
- 精簡/普通兩種桌面風格。精簡模式界面四宮格佈局,簡潔美觀。普通模式支持螢幕幕管 理,可自定義桌面。改變功能圖標排序、自定義頁面的圖標個數。
- 主題功能,精簡或普通兩種用戶界面切換,更改功能圖標、桌面及應用界面背景,修改 界面滑動效果等。
- 一鍵影像,全網段探索攝影機 IP 幷自動登錄播放網絡攝影機圖像,網絡攝影機測試一鍵 解决,更加輕鬆、高效。
- ONVIF一鍵生成攝影機測試報告。報告包含攝影機IP、編碼方式等相關信息。
- 支持螢幕幕鎖定,可選密碼鎖螢幕和圖像鎖螢幕。
- 辦公軟件,可對檔案、電子表格、演示文稿進行編輯修改等。
- 極速IP探索,全網段查找與儀錶連接的IP攝影機或者其他網絡設備的IP地址。
- LAN接口流量監控,顯示網絡端口或WIFI連接的實時上傳及下載速率等網絡參數。
- 下拉菜單,一鍵開啓相關功能。PoE電源開關、儀錶IP設置、CVBS、LAN口流量監控等 功能的快捷按鈕。
- IP 探索增强版,更快、更准!盲測,未知 IP 攝影機輕鬆找出 IP 地址。
- 極速 ONVIF 自動登錄播放圖像!一鍵激活海康攝影機和修改 IP。一鍵生成攝影機測試報 告。報告包含攝影機 IP、分辨率、編碼方式等相關信息。
- 海康測試工具,輕鬆解决海康攝影機的激活、調試,可修改用戶名密碼IP等參數,可恢 復出廠設置等。
- 大華測試工具,針對大華網路攝影機圖像測試,可修改用戶名、密碼和IP等參數。
- 支持ONVIF網路攝影機測試。
- 支持大華、海康、ACTi等H.265/H.264/MPEG4/MJPEG網路攝影機測試。
- CVI同軸高清攝影機圖像顯示、錄影、拍照和回放,同軸視控菜單調用。
- TVI同軸高清攝影機圖像顯示、錄影、拍照和回放,同軸視控菜單調用。
- AHD同軸高清攝影機圖像顯示、錄影、拍照和回放,同軸視控菜單調用。
- 類比影像圖像顯示,NTSC、PAL自動適應和制式顯示。
- 支持PELCO-P、PELCO-D、SAMSUNG等三十多種PTZ雲台控制協議。
- 網路攝影機和模擬攝影機的圖像拍照截圖、錄影及回放功能。
- ◆ LED便利照明小燈,晚上或綫井等黑暗環境中也可操作了。
- 可更換式MicroSD插卡。
- LCD螢幕幕亮度/對比度/色彩飽和度可調;背光亮度可調。
- PING測試,測試IP攝影機或其他網路設備的以太網端口是否正常工作,IP地址是否正確。
- IP地址掃描,快速查找與儀錶連接的IP攝影機或者其他網路設備的IP地址。
- 支持RS485接口,速率150 ~ 115200bps可調。
- 串口通信工具,可捕捉分析PTZ代碼,控制協議指令顯示,幫助工程人員判斷RS232/RS485 傳輸是否正常,更容易地找出故障設備。也可通過串口或RS485發送十六進制代碼。
- PTZ(雲台與變焦)控制,可控制雲台轉動方向、攝影機變倍、聚焦、光圈及球機菜單 參數設置,預置位的設定與調用等。
- ◆ PoE 24W供電輸出,為PoE攝影機提供臨時工作電源。
- DC12V 3A電源輸出,爲攝影機提供應急電源。
- 音頻輸入測試,測試拾音器等音頻信號,支持網路攝影機音頻測試。
- 7.4V 2400mAh聚合物鋰電池,一次充電4-5小時,可正常使用約8小時。

## <span id="page-7-0"></span>2.3 産品功能

#### 2.3.1 H.265主碼流測試

全新硬件解碼,H.265編碼攝影機支持主碼流播放圖像,主碼流下最高分辨率支持4K。實時 畫面清晰、流暢。

#### 2.3.2 IPS高清顯示螢幕和觸控操作

4英寸800x480 IPS高清電容式觸控螢幕,圖像顯示更清晰;採用電容螢幕觸控操作,讓操作 者更加簡單、易用,也更靈活,提高工作效率。

#### 2.3.3 智能界面

人性化設計,精簡及普通兩種界面模式。精簡模式界面四宮格佈局,簡約美觀、時尚大氣。 普通模式支持螢幕幕管理,可自定義桌面。長按功能圖標進入螢幕幕管理狀態。用戶可根 據需要或喜好,改變功能圖標排序,自定義頁面的圖標個數。也可新建文件來,并將功能 圖標從桌面移動到文件夾中,歸類功能圖標,讓整個儀錶的界面更簡潔。

#### 2.3.4 螢幕幕截圖

支持螢幕幕截圖功能,長按確認鍵截取螢幕幕畫面,用于保存各類測試報告或快速截圖攝 影機畫面;

#### 2.3.5 一螢幕雙顯,網路攝影機和類比攝影機同時測試

在網路攝影機時,可以同時測試模擬攝影機,不需切換就可以快速測試 CVBS 類比攝影機。 在任何應用功能界面,都可快速測試類比攝影機。

#### 2.3.6 主題功能

設置功能圖標背景顔色,可同時使用4種背景顔色。設置桌面及應用界面背景,可選純顔色 或自定義圖片。當設置背景顔色爲純顔色時,可在色彩相位圖中選擇顔色,也可手動填入 顔色的RGB值進行顔色設置。設置儀表滑動效果,可選"立體、折叠、左右折叠、旋轉、 深入淺出"等多種效果。

#### 2.3.7 一鍵影像

全網段探索攝影機IP幷自動登錄播放網路攝影機圖像。儀表探索到攝影機IP的同時,將同 步儀錶與攝影機IP同一網段。幷自動登錄播放攝影機實時畫面,網絡攝影機測試一鍵解决, 更加輕鬆、高效。

#### 2.3.8 螢幕幕鎖定

儀表默認沒有螢幕幕鎖定。可選"密碼鎖螢幕"、"圖案鎖螢幕"和沒有鎖螢幕三種方式。 設置螢幕幕鎖定後,儀表待機或者開機,螢幕幕將被鎖定,輸入正確密碼後可進入操作界面。

#### 2.3.9 辦公軟件

儀表內置Quickoffice辦公軟件,可進行文檔、電子表格、演示文稿的編輯修改等。

#### 2.3.10 極速IP探索

全網段查找與儀表連接的IP攝影機或者其他網路設備的IP地址。

#### 2.3.11 流量監控

LAN接口流量監控,顯示網路端口或WIFI連接的實時上傳及下載速率等網路參數。

#### 2.3.12 下拉菜單

螢幕幕的右上角處按住向下劃動兩次,可開啓快捷菜單。PoE電源開關、儀錶IP設置、LAN 口流量監控、亮度設置、系統設置等功能的快捷按鈕。

#### 2.3.13 IP探索

IP探索增强版,更快、更准!全網段尋找攝影機IP地址,幷智能修改儀錶本機IP與探索到 的攝影機IP同一網段,無需再手動修改儀錶IP。界面可直接PING探索到的攝影機IP,更加高 效快捷。

#### 2.3.14 極速ONVIF

極速ONVIF支持自動登錄播放網路攝影機圖像!支持一鍵激活海康攝影機和修改IP。支持破 解攝影機密碼。生成攝影機測試報告。報告包含攝影機IP、分辨率、編碼方式等相關信息。 一鍵生成攝影機測試報告。報告包含攝影機IP、編碼方式等相關信息。

#### 2.3.15 海康測試工具

海康測試工具是針對海康攝影機的激活、調試而專門開發的測試工具,可自動識別未激活 的海康攝影機幷一鍵激活、顯示圖像。讓海康攝影機測試更加方便、快捷!

#### 2.3.16大華測試工具

大華測試工具是針對大華攝影機安裝、調試而專門開發的測試工具。可顯示大華攝影機圖 像,修改IP等網路參數,修改用戶名密碼等。讓大華攝影機測試更加方便、快捷!

#### 2.3.17 IP網路攝影機測試

IPC網絡影像監控測試儀,內置ONVIF測試工具、IP網路攝影機測試、瀏覽器等功能,可顯 示網絡攝影機的圖像,更改IP地址等功能。4英寸800×400顯示螢幕,可視角度更大,便于 安裝工程師定位網路攝影機。

儀錶內置的ONVIF測試工具,支持PTZ控制功能;可定制網路攝影機協議,目前以支持大 華、海康、ACTi、三星、松下、迪維歐、捷高、富尼、富視捷、迪威樂等八十多家攝影機 廠家的攝影機 , 另包含台灣知名品牌:ACTI、晶睿、奇偶、利凌、昇銳、杭特、陞泰等。

#### 2.3.18 CVI攝影機測試(最高400萬)

CVI同軸高清影像監控測試,支持720p 25/30/50/60fps / 1080p 25/30fps /2560 x 1440P 25/30 FPS /等分辨率數字攝影機圖像測試。儀表可對影像圖像進行放大、錄影、拍照,以 及圖片瀏覽、錄影回放。

#### 2.3.19 TVI攝影機測試<mark>(最高800萬)</mark>

TVI同軸高清影像監控測試,支持720p 25/30/50/60fps/ 1080p 25/30fps / 2048x1536/18/25/30

fps / 2688 x 1520P 15FPS/2560x1944/12.5/20 fps /2592 x 1944P 12.5/20FPS/ 3840 x 2160 15 FPS等分辨率數 字攝影機圖像測試。儀表可對影像圖像進行放大、錄影、拍照,以及圖片瀏覽、錄影回放。

#### 2.3.20 AHD攝影機測試<mark>(最高500萬)</mark>

AHD同軸高清影像監控測試,支持720p 25/30fps/ 1080p 25/30fps /2048 x 1536P 18/25/30fps / 2560 x 1440P 15/25/30 FPS /2592 x 1944P 12.5/20FPS等分辨率數字攝影機圖像測試。儀表可 對影像圖像進行放大、錄影、拍照,以及圖片瀏覽、錄影回放。

#### 2.3.21 類比攝影機影像測試功能

儀表可以顯示類比攝影機的圖像,4英寸800x480顯示螢幕,可視角度更大,更直觀方便地 顯示攝影機圖像質量。支持PAL/NTSC制式的圖像信號。 儀表LCD顯示螢幕的背光亮度可調,類比影像圖像的亮度、對比度、色彩飽和度可調整。

#### 2.3.22 雲台控制功能

影像監控測試表內置Pelco-D/P, SAMSUNG, Panasonic等三十多種PTZ控制協議,通過自身 的RS485接口,用戶可以控制雲台的上、下、左、右轉動,以及調整一體機的變焦、聚焦、 光圈大小。

影像監控測試儀支持水平轉動速度、垂直轉動速度調整;以及預置位設置、預置位調用功 能,可調用快球的菜單,編輯球機各項參數。

#### 2.3.23 DC12V 3A電源輸出功能

影像監控測試儀專門爲攝影機的供電而設計了12V 3A的電源輸出端口,爲攝影機提供臨時 的供電。主要應用於一些攝影機的現場演示和測試,同時,對于一些需要安裝攝影機的場 地,因爲項目實施之前現場沒有電源,必須找到臨時的電源爲攝影機供電,CCTV TesterPro 的供電輸出就發揮了必要的作用。

#### 2.3.24 PoE以太網供電功能

儀表提供PoE 24W供電功能,大容量2400mAh聚合物鋰電池,爲PoE網絡攝影機提供臨時工 作電源,便干網路攝影機現場定儀、演示等應用。

#### 2.3.25 音頻測試功能

影像監控測試儀的音頻測試功能,可以對影像監控前端的拾音器等音頻設備進行測試。支 持網絡攝影機音頻測試。可錄音存儲。

#### 2.3.26 雲台控制數據捕捉分析功能

儀表可通過RS485接口捕捉多功能鍵盤或DVR等控制設置發過來的控制協議代碼,檢驗監 控中心機房發送過來的PTZ控制命令數據是否能正常收到,驗證RS232/RS485數據傳輸。螢 幕幕顯示16進制代碼,如PELCO-P:A0 00(地址) xx xxxxxx AF xx PELCO-D:FF 01 (地址) xx xxxxxxxx

#### 2.3.27 影像截圖

測試儀在進行影像測試及雲台調試的同時,不需要切換螢幕幕等繁瑣操作,隨時可將影像 圖像拍照截圖,幷存儲于設備SD卡中,方便施工記錄現場情况。

#### 2.3.28 影像錄影

測試儀在進行影像測試及雲台調試的同時,一鍵操作即可將影像進行錄影,幷存儲于設備 SD中,方便施工記錄現場情况。

#### 2.3.29 記錄回放

儀表將影像拍照圖片和錄影文件存儲于SD卡中,不同日期建立不同的存儲文檔目錄,用戶 可以調用查看不同時期的文件進行查看。

#### 2.3.30 DHCP動態地址分配

儀表內置DHCP服務器,可爲IP攝影機或網絡設備動態分配地址,同時可查詢顯示已分配 出去的IP地址。

#### 2.3.31 多網段IP攝影機測試

儀表可設定多網段靜態IP支址,可同時測試不同網段的IP攝影機。

#### 2.3.32 網路帶寬測試

儀表可以測試網路通道的帶寬。需要用兩台儀表,一台作爲發送端,另一台作爲接收端, 測試網路通道的帶寬;也可以在PC上安裝測試軟件與儀錶配合,測試網路通道帶寬。

#### 2.3.33 IP地址掃描

數字監控應用中,IP攝影機的IP地址標識不清、或忘記時,無法對該設備進行調試。儀表 的IP地址掃描可快速查找與儀表連接的IP攝影機或其他網路設備的IP地址。

#### 2.3.34 PING測試

PING是網路調試中最常規工具,用于測試IP攝影機或其他網路設備的乙太網端口是否正常 工作,IP地址是否正確。

#### 2.3.35 端口閃爍

儀表發送信號,使與儀錶連接的乙太網交換機端口按一定的頻率閃爍,這樣工程施工人員 在交換機端口處便能通過肉眼快速查找到對應的網綫,大大加快了工程施工進度,防止錯 插、錯拔網綫等人爲中斷網絡通信現象,相對于其他的尋綫設備更快,更准。

#### 2.3.36 LED晚間照明功能

爲了方便安裝、維護的工程師在晚間或光綫較暗的地方能够看清綫路、設備等,儀錶增加 了LED照明功能,獨立LED開關按鍵,使用方便。

#### 2.3.37 螢幕幕旋轉顯示

儀表可將螢幕幕顯示旋轉180度方向顯示。將儀表倒180度方向使用,以便將網路端置于上 面,方便綫纜連接。

#### 2.3.38 FTP服務器功能

儀表可以啓動FTP服務器功能,PC電腦通過WIFI或網路讀寫儀錶Micro SD存儲卡中的文 件,不需要插拔Micro SD卡和讀卡器,方便儀表軟件升級、文件存取等。

## <span id="page-13-0"></span>2.4 産品配件

- 1). 測試儀主機
- 2). 充電器 DC12V 1A
- 3). 聚合物鋰離子電池(7.4V DC 2400mAh )
- 4). BNC綫
- 5). RS485連接綫
- 6). 電源輸出轉換線
- 7). 音頻線
- 8). 掛繩
- 9). 工具包
- 10).說明書

<span id="page-14-0"></span>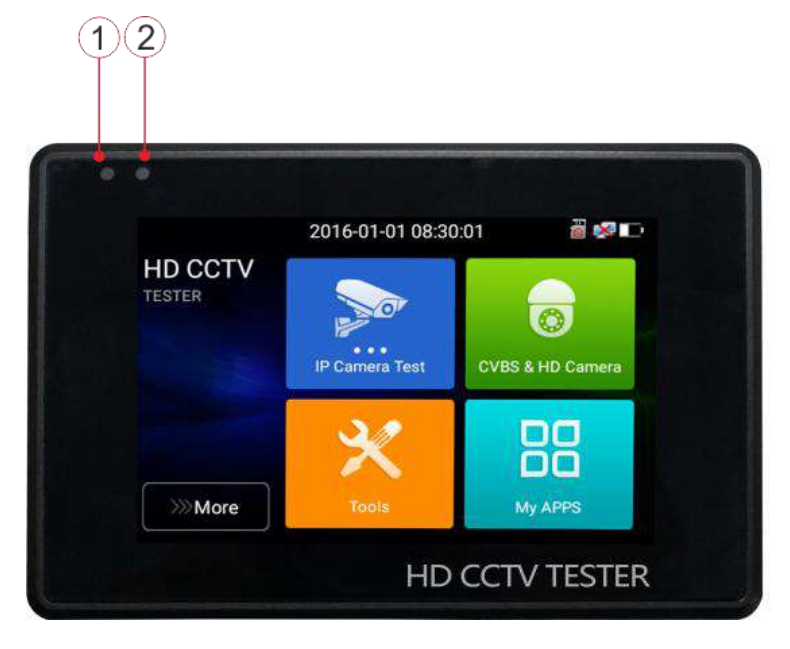

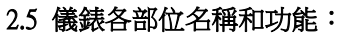

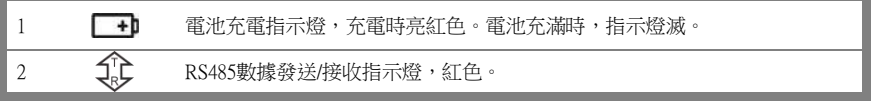

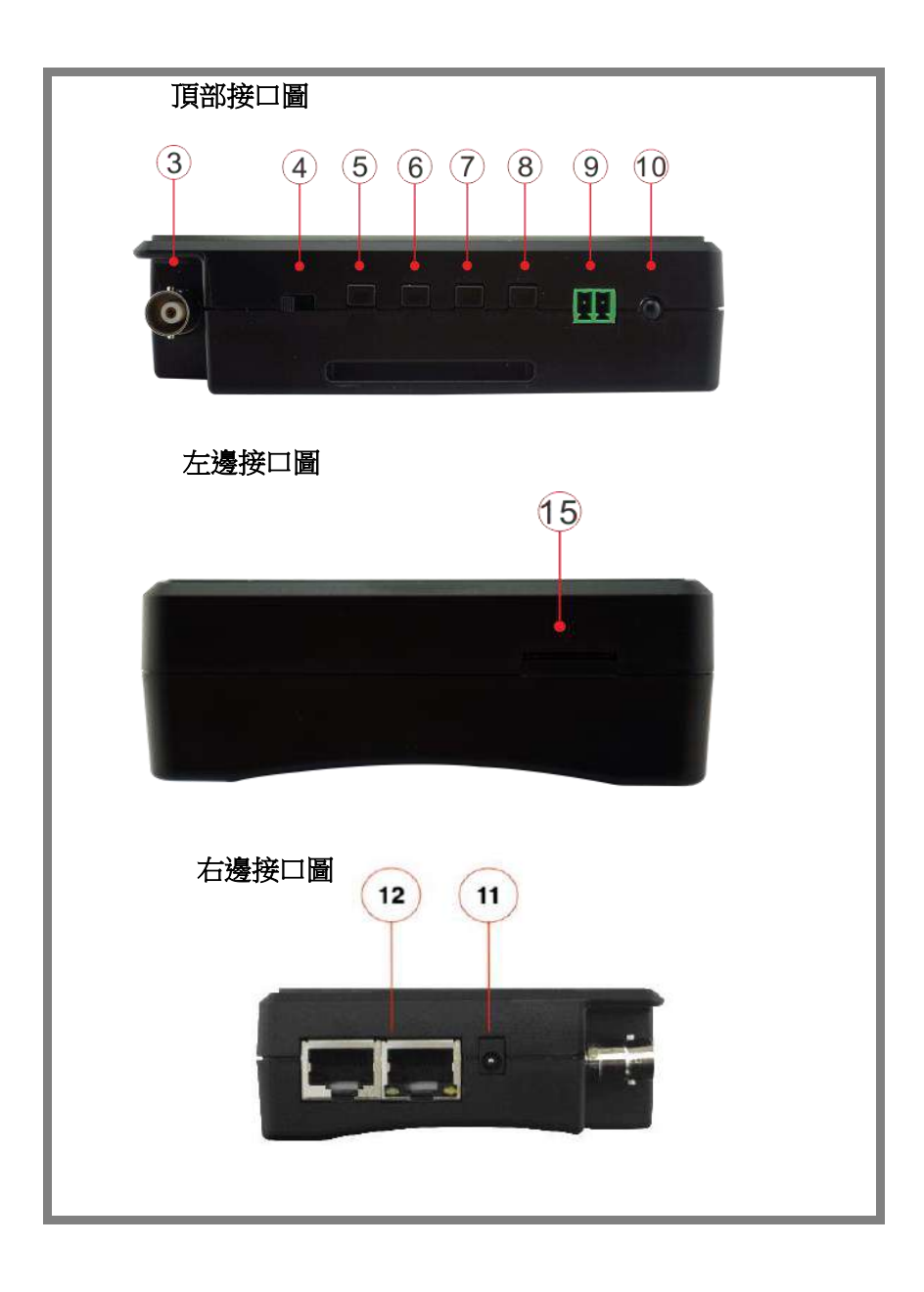

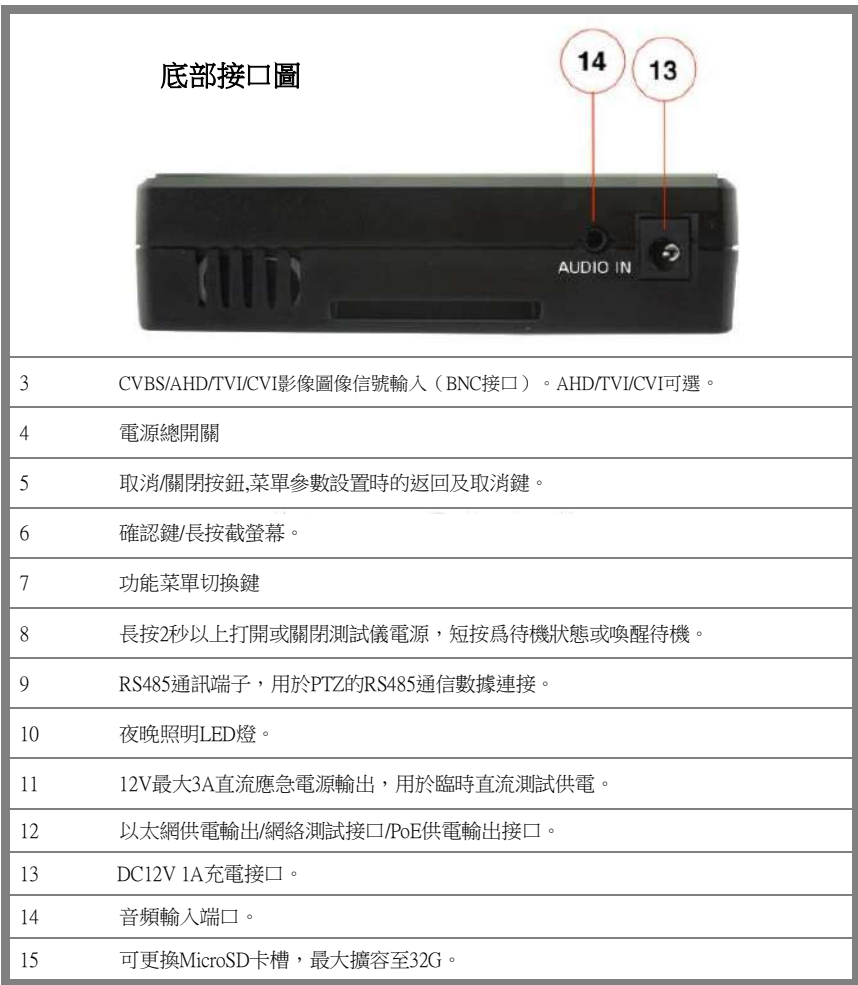

## <span id="page-16-0"></span>三、操作說明

## <span id="page-16-1"></span>3.1 電池安裝及充電說明

本儀器內置可充電聚合物鋰電池,爲保證運輸安全,運輸時必須斷開電池艙內的電池連接 綫!(出廠時電池連接綫已斷開)

使用前,請連接好電池艙中的電池連接綫,接上電池連接綫,長按  $(\phi)$  鍵可開 / 關機。 開機。用戶正常使用時不再需要斷開雷池連接綫,長按  $(\,\mathsf{U}\,)$  鍵可開 / 機。

## **▲注意:譜使用本儀器原配充電器和連接綫!**

O 充電時,显示螢幕显示電池圖標滿格時,或充電燈熄滅時,表示電池已充滿。

**主意:**充電指示滿格時,電池電量大約爲90%左右,用戶可再延長1小時左右的充電時間, 一次充電不要超過12小時。電池充電的同時,可開機一邊充電一邊工作,但充電時 間延長。

 $\blacktriangle$ 注意:系統異常時,請斷開所有的外部連接綫,長按儀器  $(\bm{\omega})$ 鍵,直到儀自動關閉,再開 機重啓儀錶。

## <span id="page-17-0"></span>3.2 儀器連接

#### <span id="page-17-1"></span>3.2.1 網路攝影機連接

將網路攝影機連接到儀表的LAN端口,給網路攝影機接上電源,儀表的LAN端口的LINK長亮,數 據指示燈閃爍,表示儀表和IP網路攝影機正常連接和通信,儀表可測試該攝影機的圖像。如果儀 表LAN端口兩個指示燈不亮,請檢查IP網路攝影機是否已上電或網綫是否有問題。

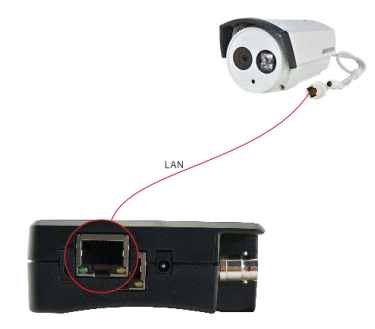

注:對於不提供外接電源的IP網路攝影機,因爲它只支持PoE供電功能,可通過儀錶的LAN端口 爲該網絡攝影機提供PoE供電。

## <span id="page-18-0"></span>3.2.2 類比攝影機連接

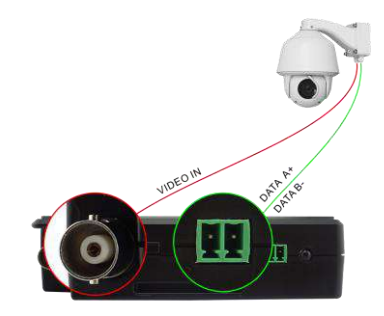

- ⑴ 將攝影機或快球的影像輸出連接到IPC Tester影像監控測試儀的影像輸入端VIDEO IN,儀錶 的LCD螢幕幕將顯示攝影機的圖像;
- ⑵ 將快球或攝影機PTZ雲台的RS485控制綫纜,連接到影像監控測試儀IPC Tester的RS485 端 口,注意連接綫纜的正負極,正對正,負對負連接。

#### <span id="page-18-1"></span>3.2.3 同軸高清攝影機連接

\*CVI、TVI、AHD攝影機都屬同軸高清攝影機,說明書以CVI攝影機爲例,儀錶選配功能爲CVI。 其他類型的同軸高清攝影機連接方法一致。

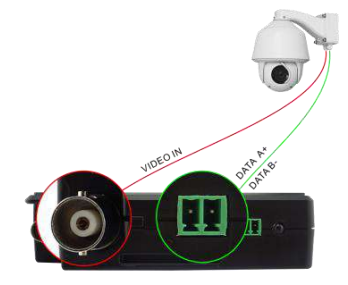

- (1) 將CVI攝影機或快球的影像輸出連接到儀錶的HD IN影像輸入端,儀錶的LCD螢幕幕將 顯示攝影機的圖像;儀錶只提供CVI輸入顯示,不支持輸出功能。
- (2) 將SDI快球或攝影機PTZ雲台的RS485控制綫纜,連接到儀錶的RS485 端口,注意連接 綫纜的正負極,正對正,負對負連接,可進行雲台控制。

## <span id="page-19-0"></span>3.3 功能菜單操作

- 長按電源 (3)開關鍵2秒,儀錶啓動,幷進入主功能界面。
- 工作中,長按 (3) 鍵2秒,儀錶提示是否關機,點"確定"儀器關機。
- 工作中,短按 (3) 鍵,儀錶進入省電休眠狀態,再短該按鍵,喚醒儀器進入工作狀態。
- 工作中,當儀錶出現無反應,無法關機時,可長按 (◎) 鍵,直到儀錶關機,儀錶復位。

#### <span id="page-19-1"></span>**3.3.1**精簡和普通用戶界面

■ 儀錶有精簡和普通兩種用戶界面,可在主題功能中進行用戶界面切換。

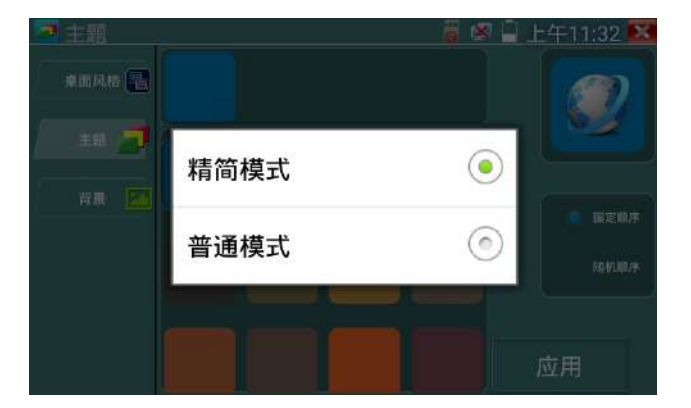

## 精簡模式

■ 精簡界面將功能圖標進行分類,界面更加簡潔。

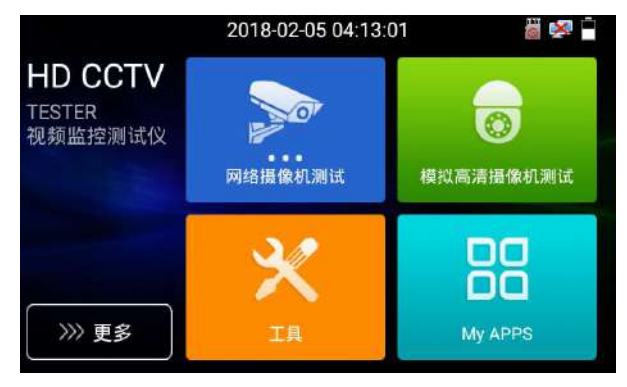

打開功能項,點擊右下角手指圖標變黃色時,長按功能圖標,可將功能圖標移動到其他項。不點 擊該圖標,長按應用圖標,可在文件夾內部移動,重新排列。

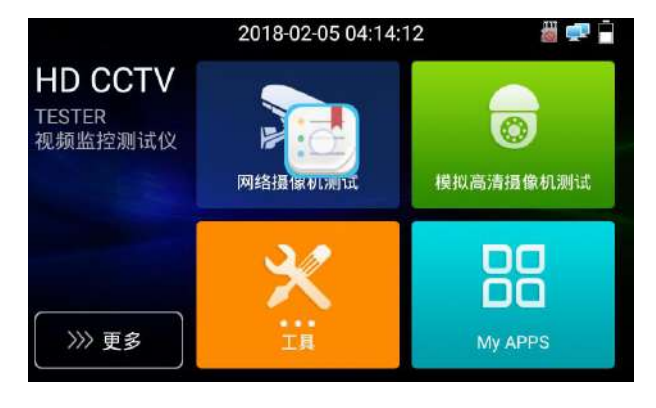

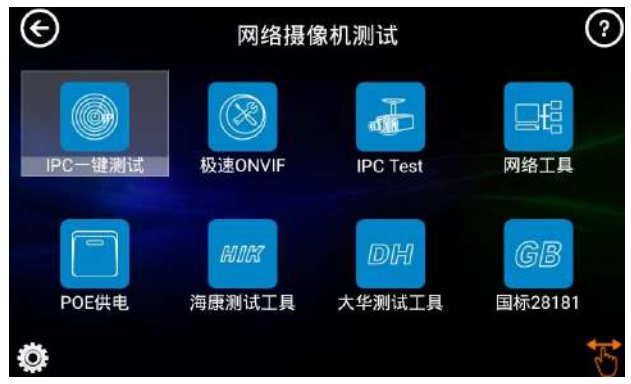

#### 普通模式

■ 用手指輕觸螢幕幕,向左滑動,便進入儀器的第二螢幕菜單。同樣,在顯示第二螢幕菜單 時,用手指輕觸螢幕幕,向右滑動,便回到儀器的第一螢幕菜單。

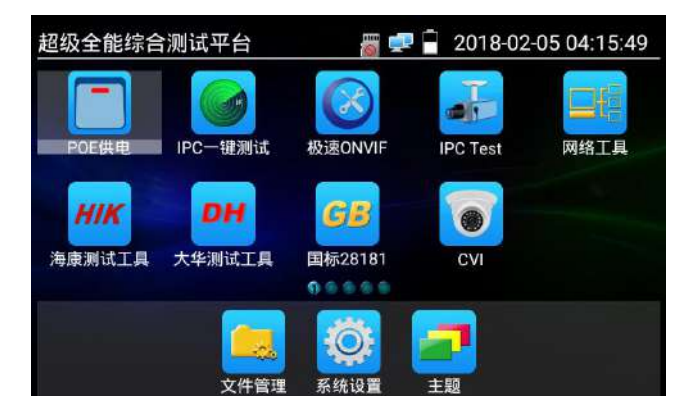

- 用手指輕觸螢幕幕上的功能圖標,進入相關功能界面。要關閉退出相關功能界面,點擊右 上方的 3 關閉退出。
- 手指點擊上面的SD卡,可以卸載SD卡,或安裝SD卡。

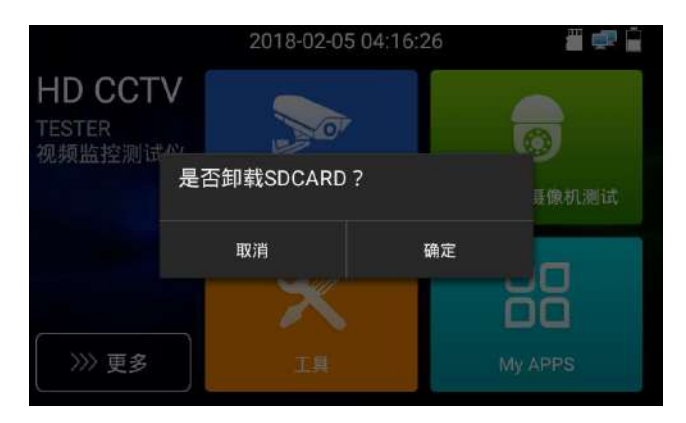

## <span id="page-22-0"></span>**3.3.2** 快捷下拉菜單

螢幕幕的右上角處按住向下劃動兩次,可開啓快捷菜單。PoE電源開關、儀錶IP設置、LAN口流 量監控、系統設置等功能的快捷按鈕。

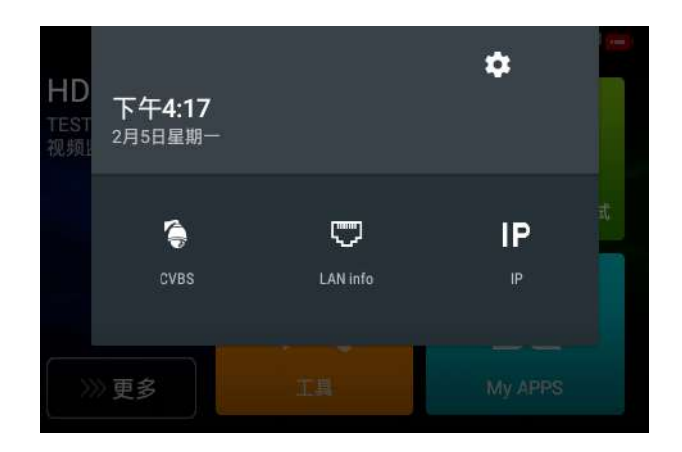

#### CVBS: 開啓CVBS應用

LAN: LAN接口流量監控,顯示網路端口或WIFI連接的實時上傳及下載速率等網路參數。

設置:開啓儀錶系統設置。

IP:開啓儀錶IP設置。

電源輸出:開啓或關閉儀錶PoE電源輸出。

## <span id="page-23-0"></span>**3.3.3** 螢幕截圖

仪表在开机状态下,长按确认键,可截图螢幕幕实时画面。方便记录测试数据,提高工程效率。 截图可在文件管理器"文件管理—sdcard—Pictures—Screenshots"目录中查看。 You can go file management to view "file management – sdcard- Pictures—Screenshots

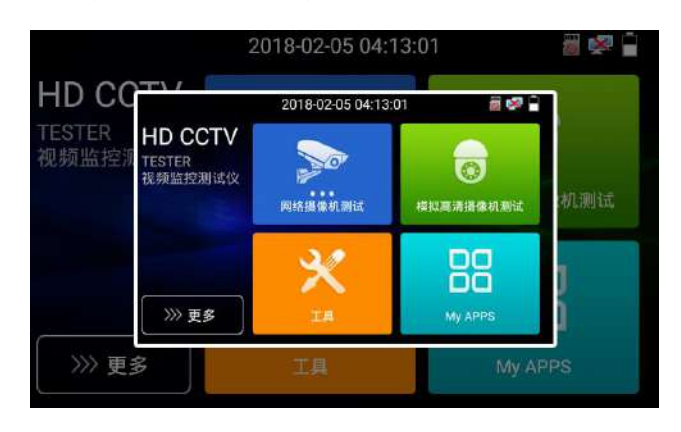

#### <span id="page-23-1"></span>**3.3.4**一鍵影像

一鍵影像 可快速查找與儀錶連接的攝影機的IP地址,並自動跳轉至極速ONVIF界面。

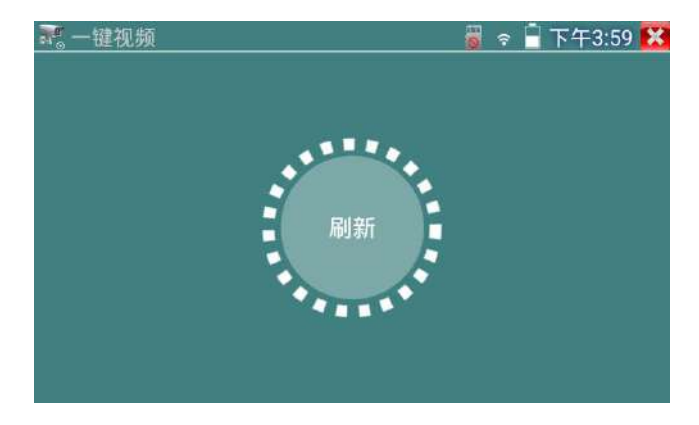

極速ONVIF界面可自動登錄並播放攝影機圖像。詳細操作參考 ONVIF功能介紹。

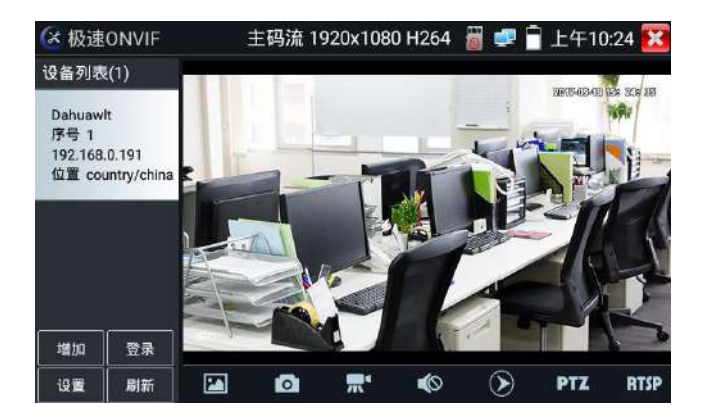

退出ONVIF界面後,再次點擊刷新進行IP地址查找。

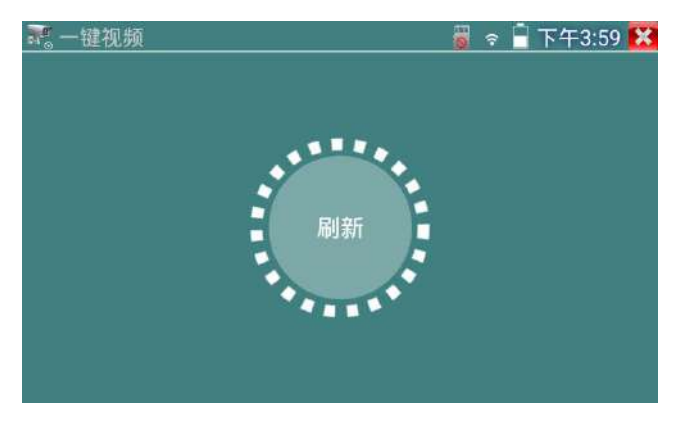

#### <span id="page-25-0"></span>**3.3.5** IPC一鍵測試

查找攝影機 IP, 用手指輕觸主界面的 2 2 1進入該功能。儀錶將自動搜索與儀錶連接的 全網段 IP, 幷自動修改儀錶木機 IP 與攝影機同網段。

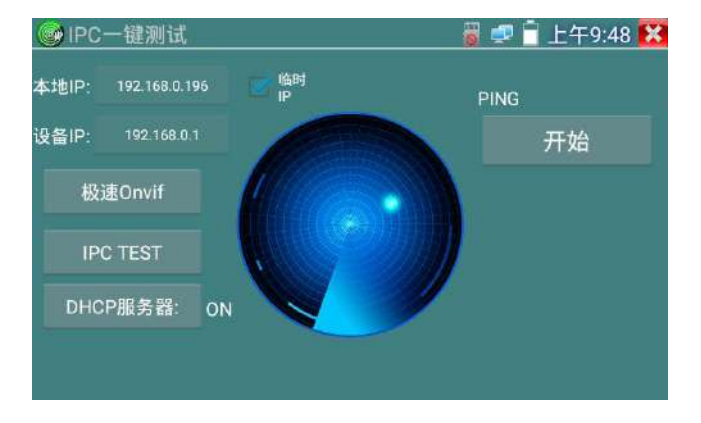

本機 IP:儀錶當前的 IP 地址,在搜索到設備 IP 的同時,儀錶將自動修改本機 IP 與設備 IP 同一 網段。

設備 IP:與儀錶連接的 IP。如果是攝影機直接連接儀錶,顯示爲攝影機 IP;如果儀錶連接局域網, 顯示爲當前探索到的任意一個 IP 地址。

**臨時 IP:**勾選時,表示本機 IP 自動修改的 IP 地址不做保存;不勾選時,表示本機 IP 自動修改的 IP 地址將保存爲儀錶當前 IP 地址。

開始: PING 功能。點擊開始之後,將開始 PING 設備 IP。

極速 ONVIF:極速 ONVIF 功能的快速鏈接。

IPC TEST:IPC TEST 功能的快速鏈接。

實用性:當攝影機有固定 IP 地址但是不清楚具體網段時,本功能可盲探攝影機 IP, 更快更精准; 探索到攝影機 IP 地址的同時,自動修改儀錶本機 IP 地址與攝影機 IP 地址同一網段,極大提高工 程效率。

#### <span id="page-26-0"></span>**3.3.6** 極速ONVIF測試

儀錶的極速ONVIF可顯示H.265編碼攝影機圖像,在H.265或H.264主碼流時,可流暢顯示分辨率最 高爲4K的圖像,畫質清晰。支持一鍵激活海康攝影機。

 $\propto$ 用手指輕觸主界面的 進入ONVIF工具功能界面, 儀錶自動掃描網段內的所有ONVIF網路 攝影機,在左邊設備列表中列出攝影機名稱和地址。儀錶將自動登錄幷播放攝影機畫面。默認使 用admin密碼自動登錄,修改密碼後,將使用修改後的密碼自動進行登陸。

有些網路攝影機可能自動掃描不出來,可手動添加該攝影機。輕觸左下方的"增加",用戶可以 手動添加攝影機。URL地址須爲該網路攝影機的ONVIF服務地址。

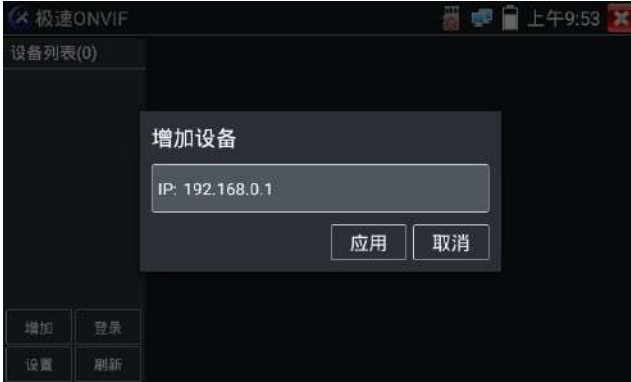

點擊"刷新",儀錶再次掃描網絡上ONVIF網路攝影機。

點擊左側"設備列表"中顯示出來的設備,顯示該網路攝影機的相關信息和設置:

**激活海康攝影機:**當接入未激活的海康攝影機,儀錶將自動識別到海康設備未激活,並提示"該 攝影機沒有激活,需要一鍵激活",點擊"確定"開始激活攝影機。

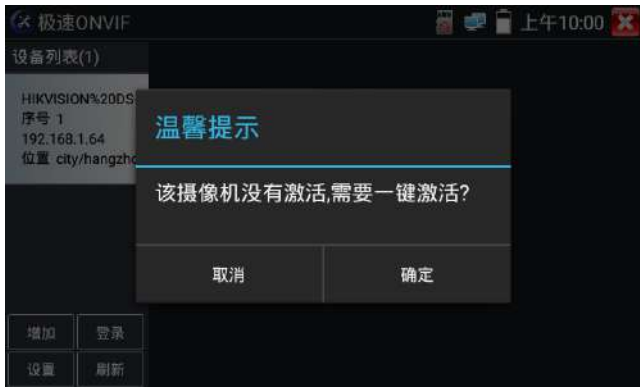

輸入新的攝影機密碼

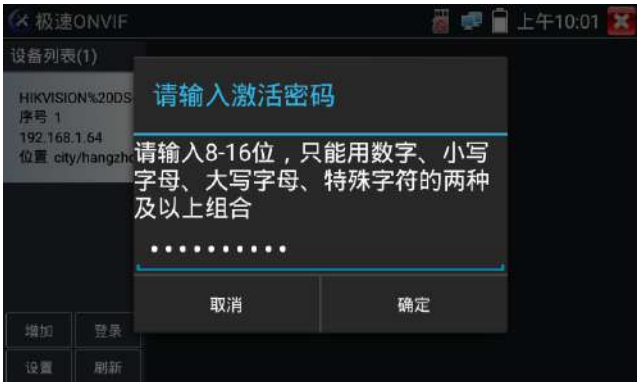

彈出激活成功提示,點擊登錄可播放攝影機圖像

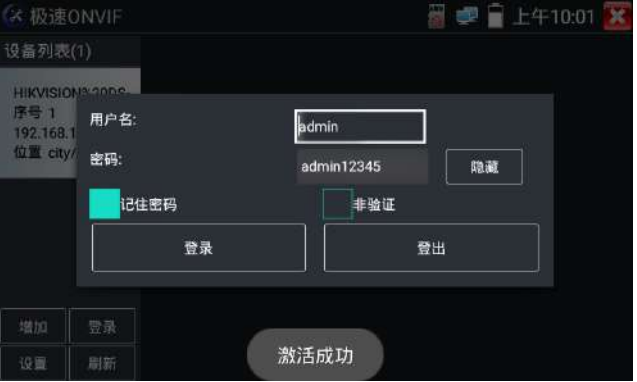

至此,激活海康攝影機步驟完成。

點擊左下角onvif設置可彈出設置菜單

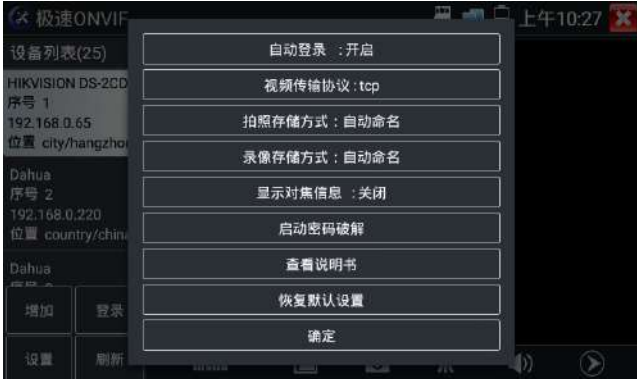

自動登錄:開啓後儀錶將自動登錄攝影機並播放攝影機圖像(自動登錄密碼爲上一次登錄密碼, 首次使用密碼爲默認密碼"admin")

影像傳輸協議: UTP和TCP協議切換 (部分攝影機使用TCP影像傳輸協議,無法觀看圖像時可嘗試 切換傳輸協議爲TCP。)

拍照存儲方式:自動命名或手動命名

錄影存儲方式:自動命名或手動命名

**顯示對焦信息:** 打開和關閉對焦信息

**啓動密碼破解:**密碼本破解攝影機密碼

查看說明書:打開儀錶說明書

恢復默認設置:將極速ONVIF恢復到默認設置

確定:保存修改的菜單參數

點擊界面底部的"MENU"可打開攝影機設置菜單

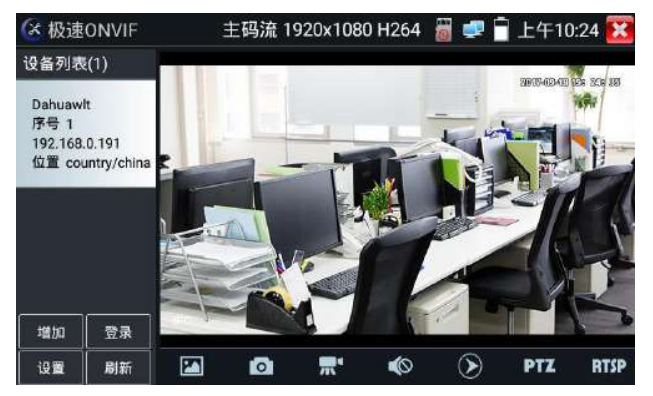

影像直播:點擊"影像直播",可直播網路攝影機的圖像。雙擊圖像顯示區域,儀錶全螢幕顯示 圖像;全螢幕顯示時,雙擊螢幕幕返回原來狀態。

圖像全螢幕顯示時,大母指和食指同時往外滑動,放大圖像,點住螢幕幕移動圖像,可以查看攝 影機所覆蓋每個角落的細節。

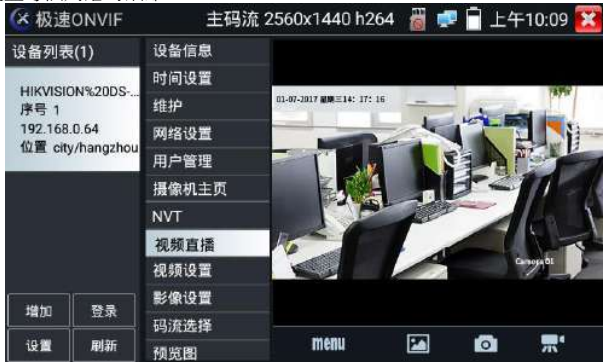

**雲台控制:** 手指在圖像顯示區域向左、右、上、下滑動, 以及兩手指向外滑動擴大、向內縮小, 網路球機做相應的轉動動作。圖像顯示區域的左上角,顯示雲台轉動方向。

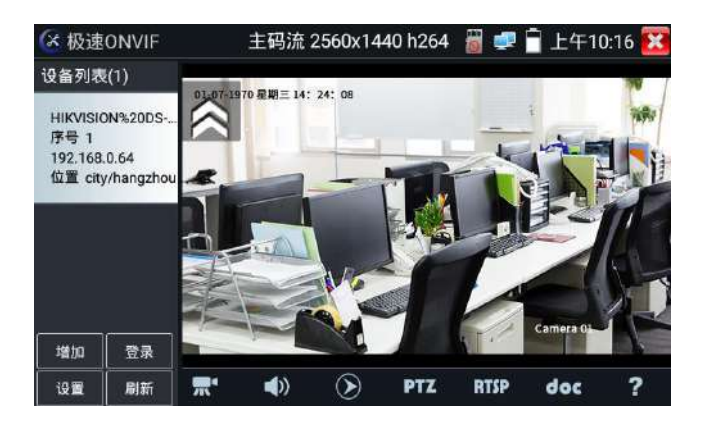

影像流:點擊"影像設置",可進行網絡攝影機的解碼分辨率設置,設置後,點擊"應用"保存。

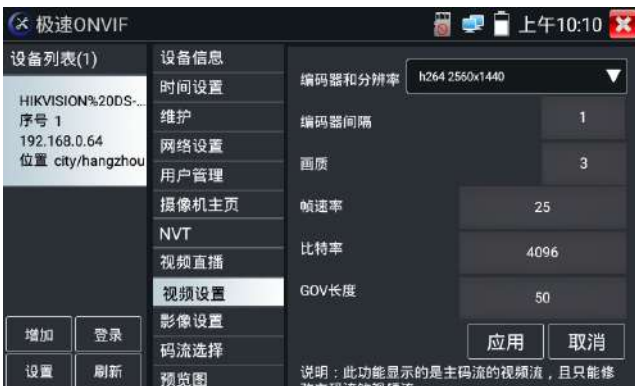

影像設置:點擊"影像設置",可對影像影像的亮度、飽和度、對比度等參數進行調整。

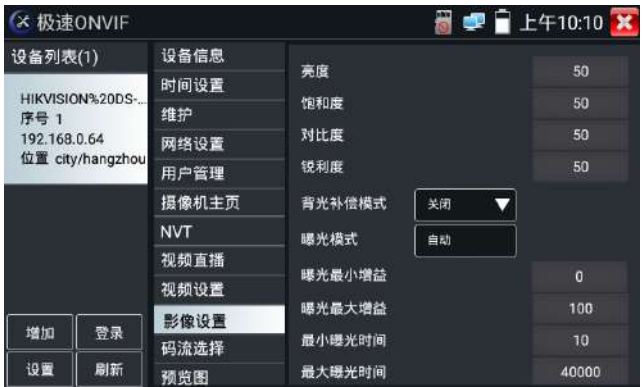

配置文件: 點擊"配置文件",可查看影像當前碼流的配置文件, 幷且可以在主碼流和輔碼流之 間切換。

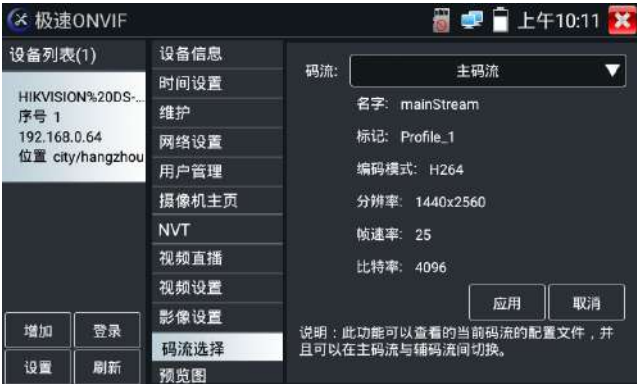

預覽圖:快速預覽圖片,靜態觀察,放大縮小,自動刷新,手動刷新 。部分攝影機不支持預覽 圖功能。

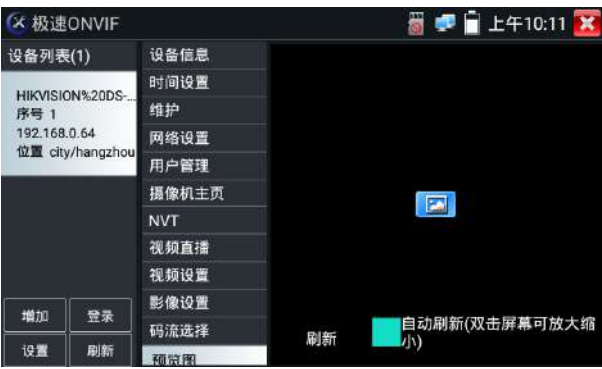

設備信息:點擊"設備信息",可查看攝影機的設備信息。

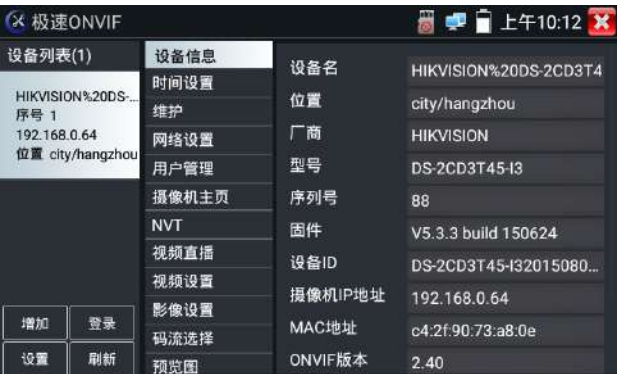

時間設置:點擊"時間設置",選擇"手動設置"可對攝影機時間進行設置。

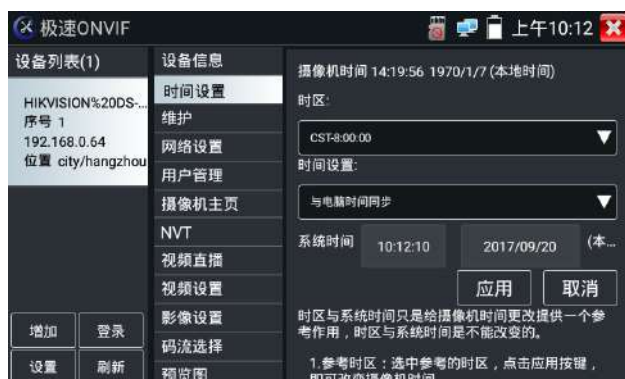

維護:對攝影機進行軟件複位或者回復出廠設置。

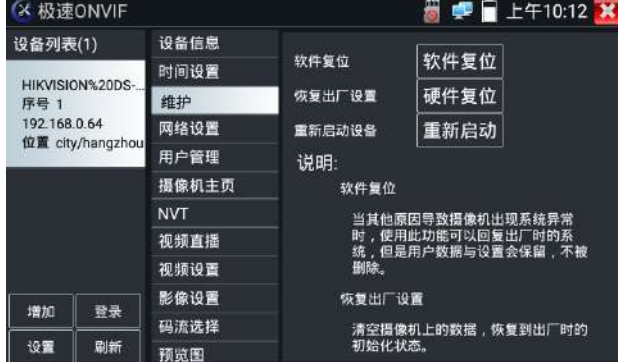

## 用戶管理:修改攝影機用戶名、密碼等參數。

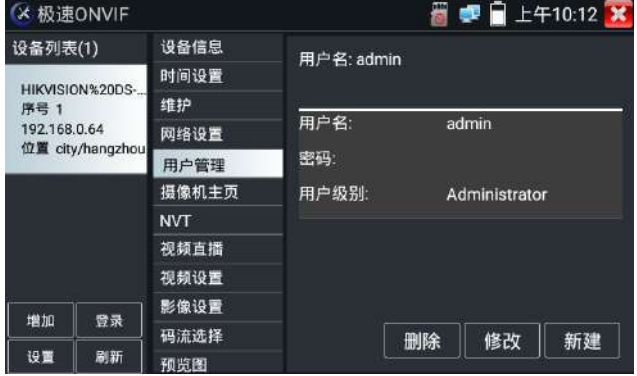

網路設置:點擊"網路設置",可對修改網路攝影機的IP地址。有些攝影機不接收修改IP地址, 故在保存後網路攝影機IP地址不會變化。

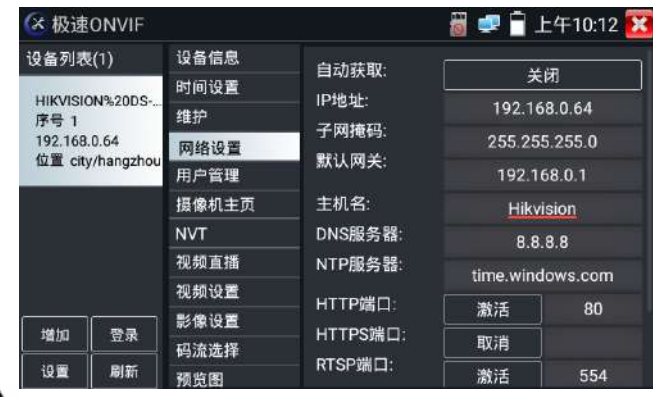

#### <sup>图路</sup>攝影機影像輸入時,影像圖像分辨率可達4K,圖像放大後圖像依然很清晰,施工人在

安裝網路攝影機時,可以更好的確認其影像覆蓋範圍,以確認攝影機的安裝位置。

點擊底部工具欄中的圖像拍照、錄影、相片瀏覽、錄影回放、存儲設置、PTZ等工具欄,可以進行截 圖存儲、錄影、雲台控制調用預置位等。

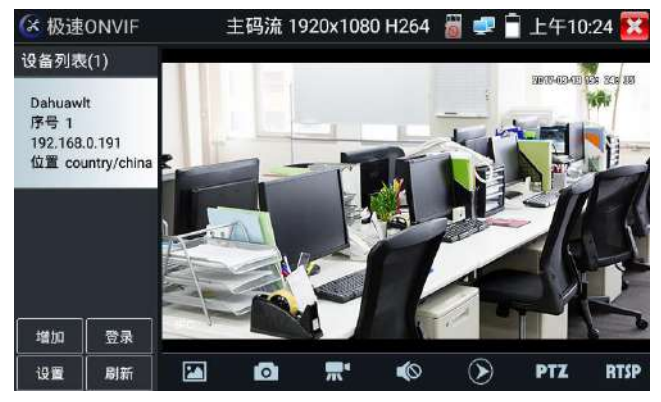

拍照:輕觸底部工具欄的"拍照"功能,儀錶截取當前顯示的圖像,並存儲于SD卡中。 當"onvif設置"界面中的存儲方式改爲手動時,儀錶拍照後會彈出"請輸入文件名"窗口,可輸 入中文、英文或數字方式的文件名,并存儲于SD卡中;當"設置"界面中存儲方式爲自動時,儀 錶拍照後自行存儲于SD卡中。

**錄影:**輕觸底部工具欄的"錄影"功能,儀錶開始錄影,登幕幕左上角的紅色錄影標志開始閃爍 幷開始計時,同時工具欄的"錄影"圖標變爲紅色。此時,輕觸"錄影"功能圖標,錄影停止, 幷存儲于SD卡中。

當"onvif設置"界面中的存儲方式改爲手動時,儀錶開始錄影之前會彈出"請輸入文件名"窗 口,可輸入中文、英文或數字方式的文件名,儀錶開始錄影,當輕觸"錄影"圖標停止錄影時, 錄下來的文件存儲于SD卡中;當"設置"界面中存儲方式爲自動時,儀錶停止錄影後自行存儲于 SD卡中。

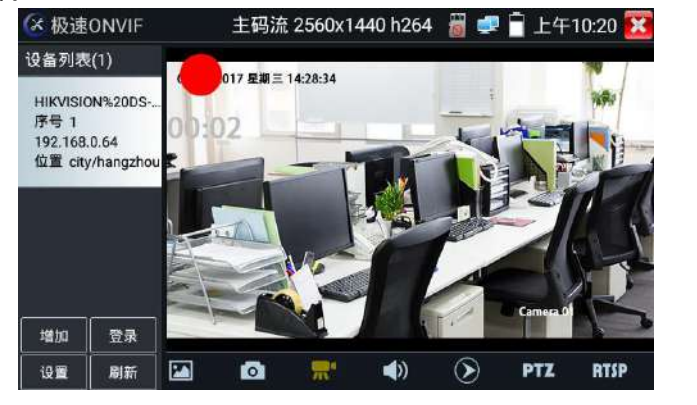

回放:輕觸底部工具欄的"回放"圖標,顯示錄影文件,雙擊該文件進行播放。輕觸右上

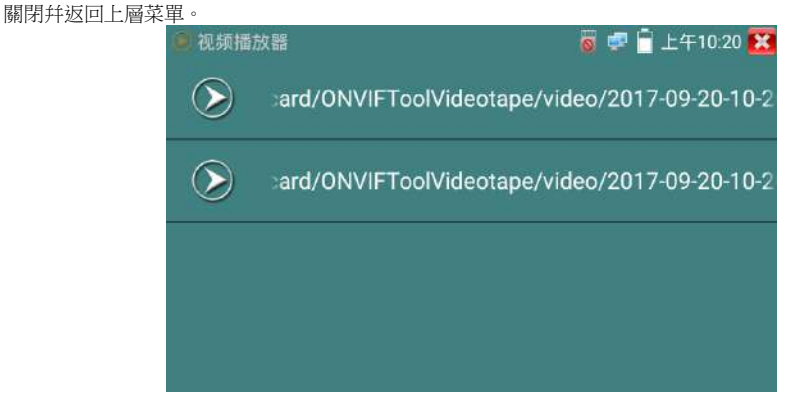
在錄影"回放"界面中,長時間點住錄影文件,可以重命名或删除該文件。

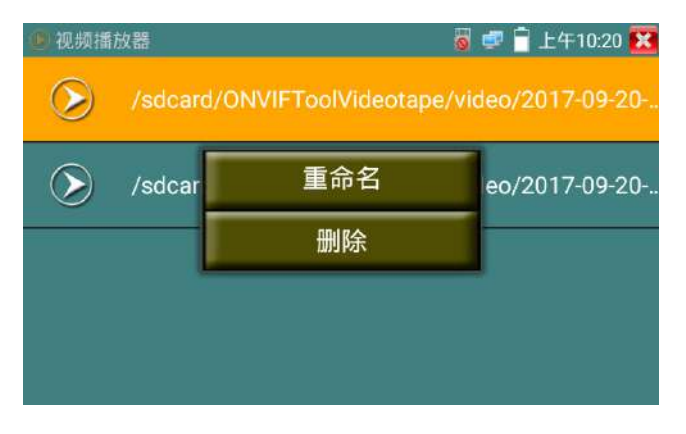

錄影文件,也可以在主菜單的"影像播放器"中播放。

音頻:輕觸底部工具欄的喇叭按鍵,可開啓網路攝影機音頻測試。音頻測試默認關閉。

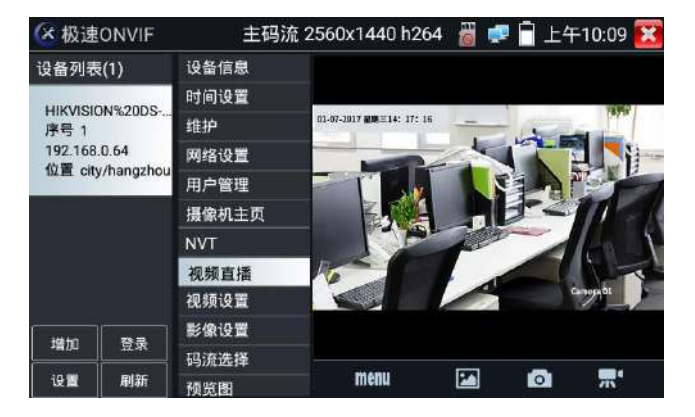

#### PTZ

設置預置位:將球機轉動至設置預置位處,在右下角輸入預置位號,點擊"設置預置位",完成 預置位設置。

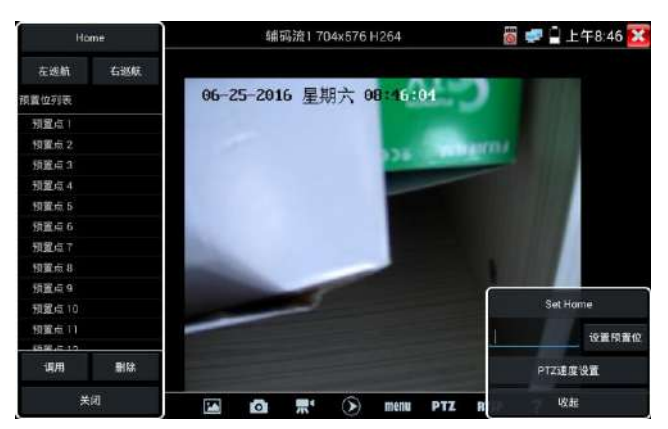

調用預置位: 在左側選擇預置點號, 點擊"調用", 調用預置位。

PTZ 速度設置: 水平及垂直雲台速度設置。

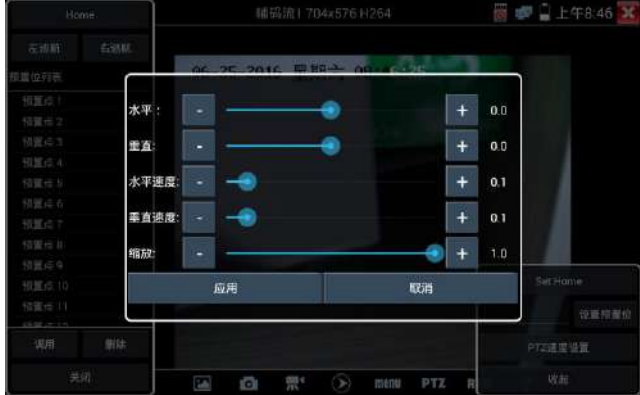

RTSP:獲取當前攝影機的RTSP地址。

Doc:自動生成攝影機的測試報告文檔,點擊"生成文檔"。文檔列表有文檔時,點擊預覽可查 看報告文檔。

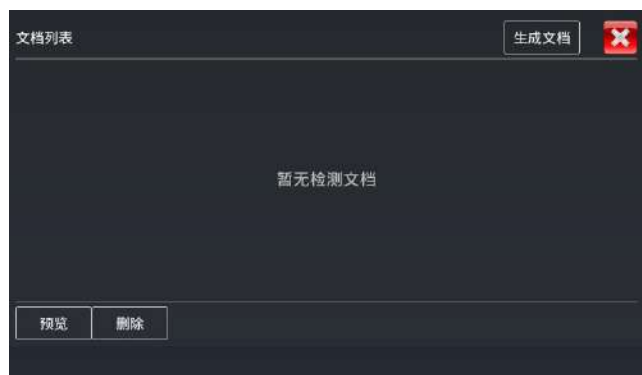

輸入記錄測試攝影機的相關信息,點擊"生成文檔"完成報告。

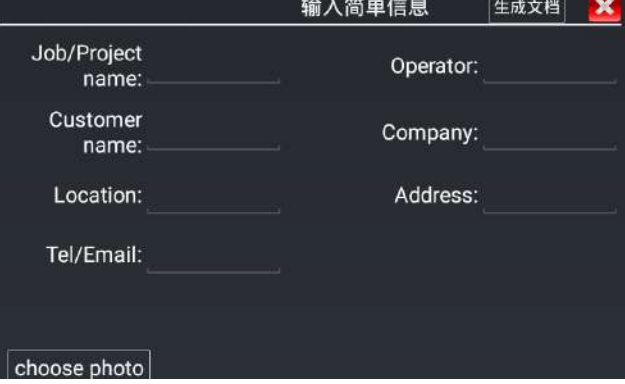

再次點擊doc菜單,可預覽生成的報告文檔。

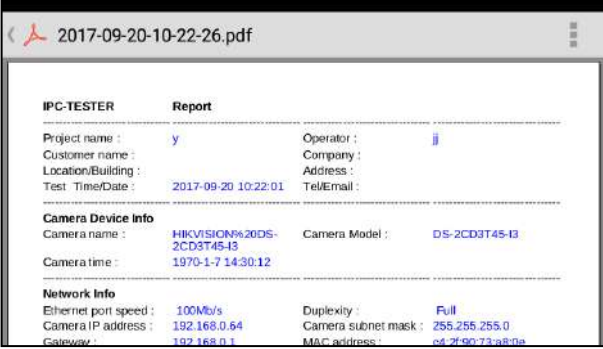

工具圖標說明:底部工具欄的功能圖標說明。

#### **3.3.7** IP網路攝影機測試

IPC Test在H.265主碼流時,可流暢顯示分辨率最高達4K的圖像。

用手指輕觸主界面的 <mark>第4</mark> 進入IP網絡攝影機測試功能界面。

IP網路攝影機測試功能,顯示高清圖像,可拍照、錄影及回放。目前支持測試的IP攝影機有大華、 海康、科達、三星、天地偉業等八十多種指定型號攝影機.<mark>另包含台灣知名品牌:ACTI、晶睿、奇</mark> 偶、利凌、杭特等。

注意:IP網絡攝影機測試,是專爲一些IP網絡攝影機廠家開發的測試工具,功能是針對客戶 供的型號開發,同一廠家不同系列的IP網路攝影機,如果IP攝影機通信不一致,會造成不相容。

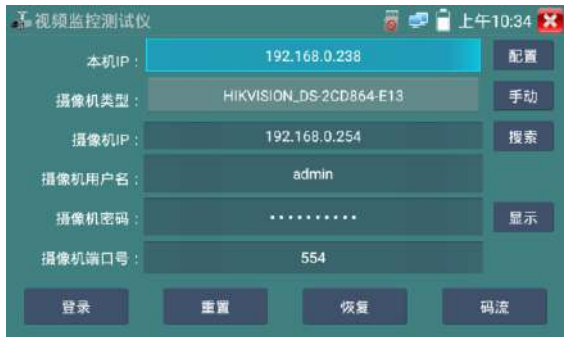

本機IP:指本儀錶的IP地址,儀錶支持多網段的IP攝影機測試。點"配置",進入儀錶系統設置 的"IP設置"界面,設置本儀錶的IP地址,可在高級選項中添加不同網段的IP地址,點"設置" 保存,提示設置成功,點 X 關閉設置,返回到IPC Test界面。

攝影機類型:輕觸攝影機類型顯示框,彈出霍尼威爾、三星、ACTi、大華、海康威視、科達、天 地偉業、愛譜華頓、富視捷、富尼、威威爾、沃仕達等廠家相關型號的IP網絡攝影機。選擇與測 試攝影機相同品牌及型號進行測試,如果品牌、型號不一致,可能導致攝影機圖像卡頓或者無法 顯示。

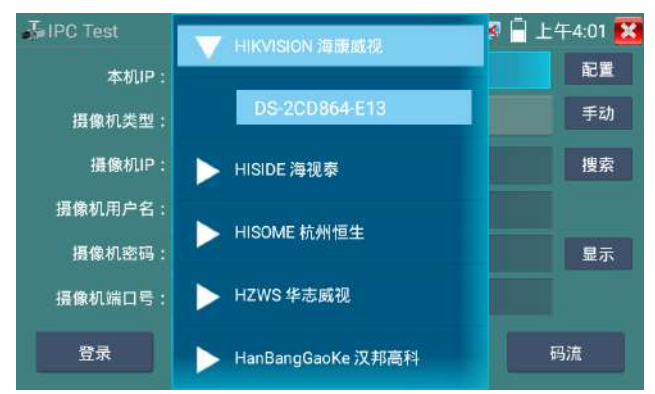

碼流:使用RTSP碼流播放攝影機圖像,可選主碼流或子碼流進行圖像測試。(如果攝影機 RTSP服務未開啓或沒有此服務,將提示"智能匹配類型錯誤,請切換爲手動選擇類型")

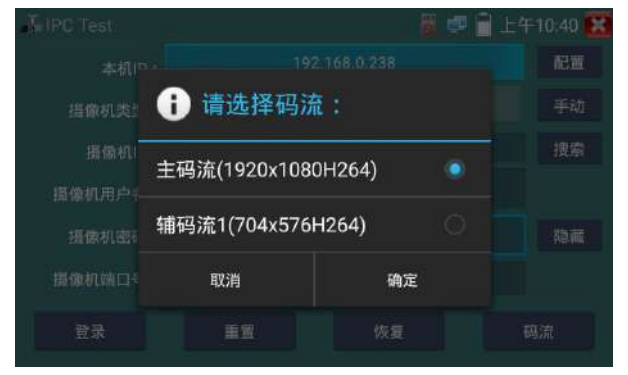

**攝影機IP地址:**輸入IP網路攝影機的IP地址。點擊"配置"添加不同網段的IP地址,儀錶可測試 多網段的網路攝影機。點擊"搜索",可自動掃描IP網路攝影機的IP地址,找到IP地址後,顯示 在地址框中。建議儀錶與IP網路攝影機直接連接,掃描出來的地址才是唯一的。如果儀錶接入交 換機中,會掃描出多個IP地址。

攝影機用戶名:輸入IP網路攝影機的登陸用戶名。

**攝影機密碼:**輸入IP網路攝影機的登陸密碼。默認輸入密碼時,不顯示相關字母;點"顯示", 可顯示輸入的密碼。

**攝影機端口號:**在選擇攝影機類型時,默認相關攝影機端口號,一般不需要改動。

設置完成後,點"登錄"進入圖像顯示界面。

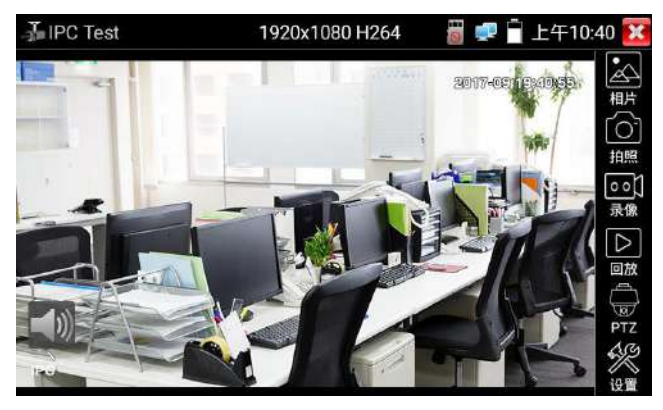

如果IP地址設置錯誤,或網絡攝影機沒連上,儀錶提示"網絡錯誤"。

點擊 32 關閉圖像顯示界面,返回IP網路攝影機測試界面。

IP網路測試儀的圖像顯示界面,與ONVIF工具的"影像菜單"圖像操作一樣。同樣具備影像 圖像放大、拍照、錄影、相片瀏覽、錄影回放、存儲設置等功能,功能的操作一致,請參考ONVIF 工具的"影像菜單"操作。

## **3.3.8**影像監控

測試類比攝影機、類比快球和PTZ雲台控制,用手指輕觸主界面的 進入該功能。

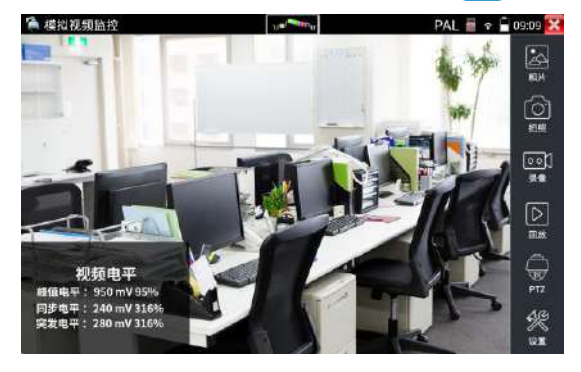

進入類比影像監控測試界面,當有圖像輸入時,顯示攝影機送過來的圖像。輕觸右邊"拍照"、

"錄影"、"相片瀏覽"、"錄影回放"、"PTZ雲台控制"、"色彩及存儲設置"工具欄功能, 進行相關操作。

要關閉退出本功能界面,點擊右上方的 2 關閉退出,或按返回鍵退出模擬影像監控測試功, 返回儀錶主功能界面。手指快速連續兩次輕觸螢幕幕,全螢幕顯示圖像。

# (1) 雲台控制器參數設置

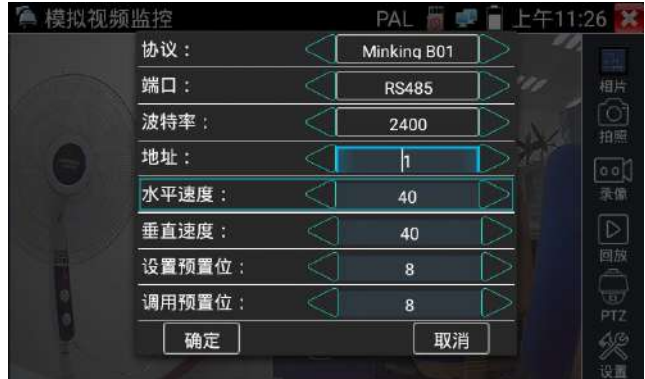

輕觸右邊工具欄的"PTZ"功能,進入PTZ雲台控制設置:

## A. 協議

用手指輕觸協議選擇區域,選擇與球機(雲台)一致的協議。

本儀器內置三十多種協議可供用戶選用,含有:Pelco-P、Pelco-D、Samsung、Yaan、LiLin、CSR600、 Panasonic、Sony-EVI 等。

#### B. 端口

用手指輕觸端口選擇區域,選擇能與球機通信的端口,可選RS485通信端口。

#### C. 波特率

用手指輕觸波特率選擇區域,選擇與球機一致的通信速率,可選取150/300/600/1200/2400/ 4800/9600/19200/57600/115200波特率。

## D. 地址

用手指輕觸地址選擇區域,(球機雲台通信地址),設置通信地址,可設0~254 ,設置地址數據必

須與球機設置的地址一致。

#### E. 水平速度

用手指輕觸水平速度選擇區域,設置控制球機水平轉動的速度參數,可設參數0~63(控制協議的 不同,可控速度有所區別)。

#### F. 垂直速度

移動黃色光標移至"垂直速度"菜單項,設置控制球機垂直轉動的速度參數,可設參數0~63(控 制協議的不同,可控速度有所區別)。

#### G. 設置預置位

用手指輕觸設置預置位選擇區域,設置幷儲存球機預置位號,可設置 1~128個預置位。輕觸"確 定"保存預置位,按"取消"放弃保存。

#### H. 調用預置位

用手指輕觸調用預置位選擇區域,調用球機預置位,可選 1~128個預置位號。輕觸"確定"調 用該預置位。調用某些特殊的預置位號,可調用球機菜單功能。

逐項檢查幷設置測試儀的協議、地址、端口、波特率,必須與將要連接的球機(或解碼器) 的地址、協議、波特率相同,本測試儀才能起到測試及操控作用。

#### 參數設置完成,測試儀即可對雲台和鏡頭進行操控:

#### 手指觸摸控制:

用一個手指輕觸螢幕幕,向左滑動,雲台向左轉動;手指向右、向上、向下滑動,雲台向相關方 向轉動;用大母指和食指同時向外擴大動作,雲台變倍+,大姆指和食指向內做縮小動作,雲台

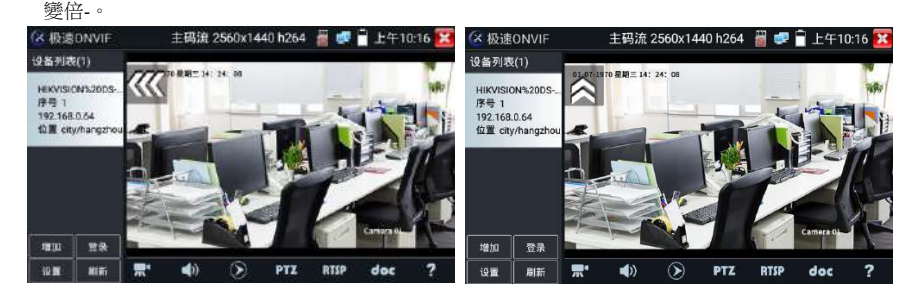

## (2) 色彩及存儲設置

輕觸右邊工具欄的"設置"功能,進入模擬影像圖像的亮度、對比度、飽和度等色彩設置,以及 拍照截圖、錄影時,文件存儲方式,儀錶可自存儲,也可以讓操作者手動存儲。

存儲方式選擇手動方式時,拍照截圖、錄影時,用戶可以自己命名文件,支持中文文件命名,查 找文件更加直觀便捷。

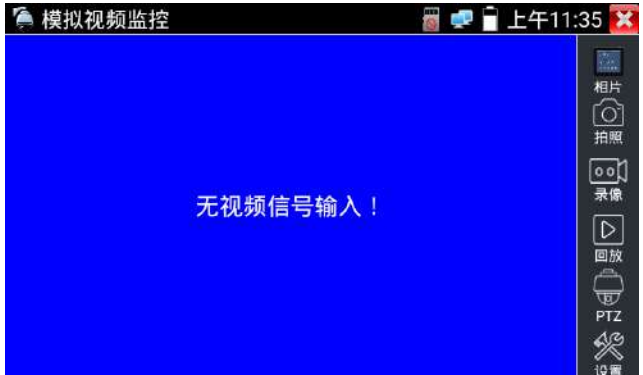

# **▲▲**類比影像輸入時,因分辨率是720\*480,所以影像圖像放大後圖像不太清晰,這是正常現象; 而在網路數字影像輸入時,影像圖像分辨率可達1280\*960,圖像放大後圖像依然很清晰,施工人 員對網路攝影機安裝位置的確認,非常有幫助。

## (4)拍照截圖

輕觸右邊工具欄的"拍照"功能,儀錶檢測到有影像圖像輸入時,儀錶截取當前顯示的圖像,幷 存儲于SD卡中。

當"設置"界面中的存儲方式改爲手動時,儀錶拍照後會彈出"請輸入文件名"窗口,可輸入中 文、英文或數字方式的文件名,并存儲于SD卡中;當"設置"界面中存儲方式爲自動時,儀錶拍 照後自行存儲于SD卡中。

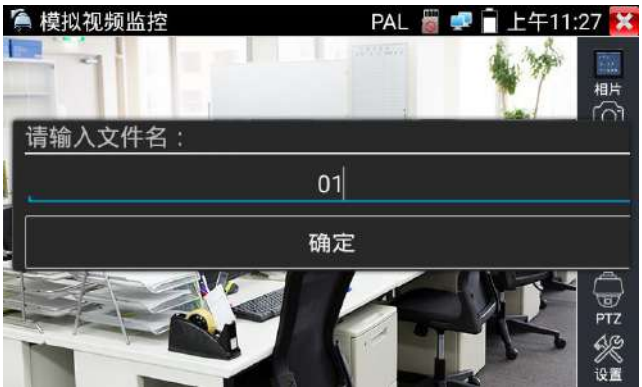

## (5)錄影功能

輕觸右邊工具欄的"錄影"功能,儀錶檢測到有影像圖像輸入時,儀錶開始錄影,管幕幕右上角 的紅色錄影標志開始閃爍幷開始計時,同時工具欄的"錄影"圖標變爲紅色。此時,輕觸"錄影" 功能圖標,錄影停止,幷存儲于SD卡中。

當"設置"界面中的存儲方式改爲手動時,儀錶開始錄影之前會彈出"請輸入文件名"窗口,可 輸入中文、英文或數字方式的文件名,儀錶開始錄影,當輕觸"錄影"圖標停止錄影時,錄下來 的文件存儲于SD卡中;當"設置"界面中存儲方式爲自動時,儀錶停止錄影後自行存儲于SD卡 中。

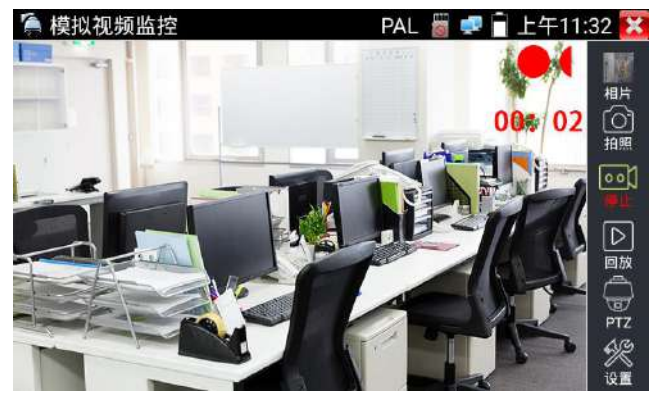

# (6)相片瀏覽

輕觸右邊工具欄的"相片"功能,儀錶進入相片瀏覽界面。手指輕觸下面文件縮略圖,左右滑動, 選擇要顯示的文件,手指輕觸一下,該文件在螢幕幕上顯示,手指雙擊螢幕幕,全螢幕顯示圖像, 再雙擊回到原來狀態。

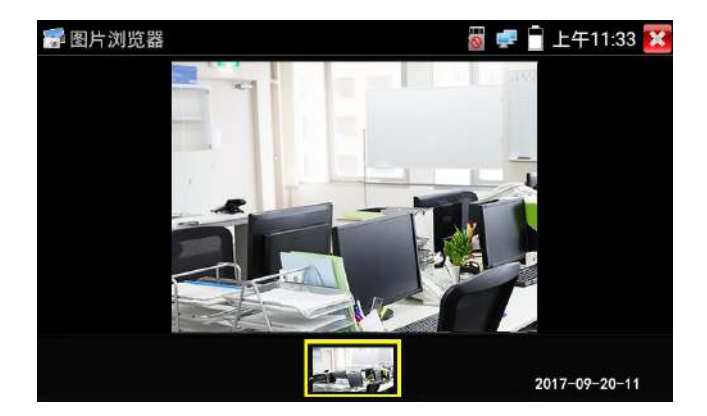

手指長時間點住螢幕幕,可對該文件進行重命名或删除。

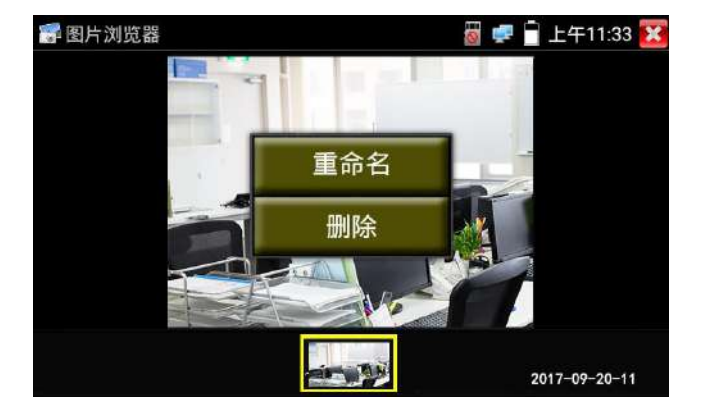

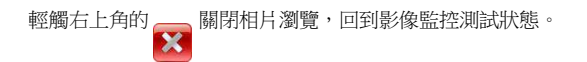

# (7)錄影回放

輕觸右邊工具欄的"回放"功能圖標,儀錶進入錄影回放界面。

雙擊文件進行播放,點擊右上方的 ※ 關閉播放,返回影像監控狀態。

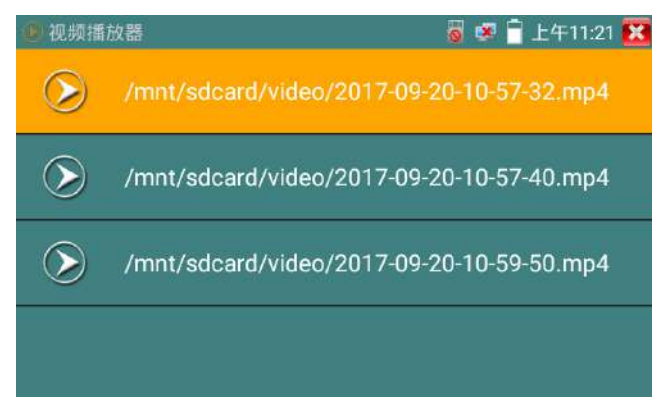

在錄影"回放"界面中,長時間點住錄影文件,可以重命名或删除該文件。

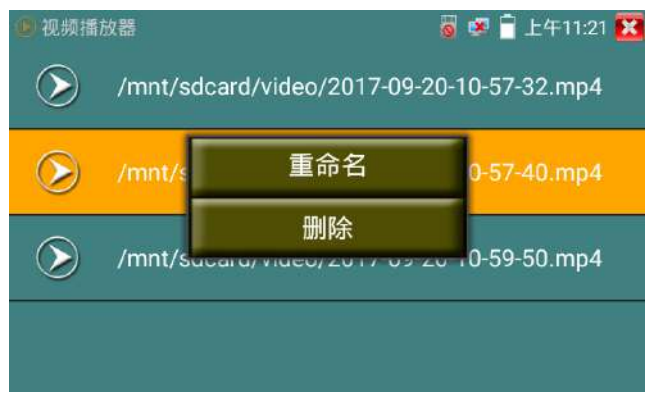

錄影文件,也可以在主菜單的"影像播放器"中播放。

## **3.3.9** CVI攝影機測試

測試HD CVI攝影機、快球和PTZ雲台控制,用手指輕觸主界面的 \* ● 推入該功能。

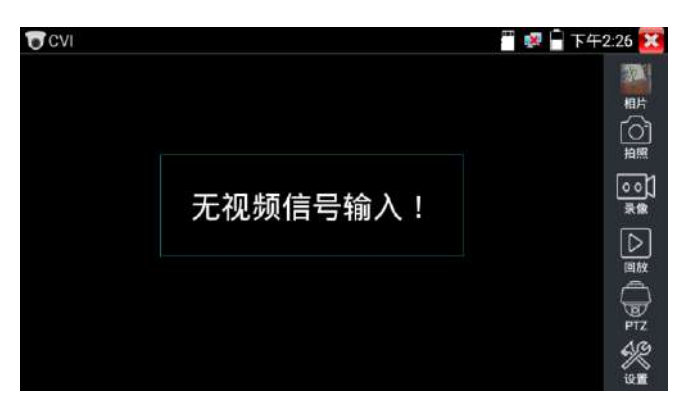

儀錶接收HD CVI圖像時,上面菜單條顯示該圖像的分辨率。手指快速連續兩次輕觸螢幕 幕,全螢幕顯示圖像。儀錶支持分辨:

1280x720P 25FPS / 1280x720P 30FPS / 1280x720P 50FPS /1280x720P 60FPS 1920x1080P 25FPS / 1920x1080P 30FPS /2560 x 1440P 25/30 FPS

# (1).雲台控制

## 1.1 同軸雲台控制

輕觸右邊工具欄的"PTZ"功能,端口選項選擇"同軸控制"

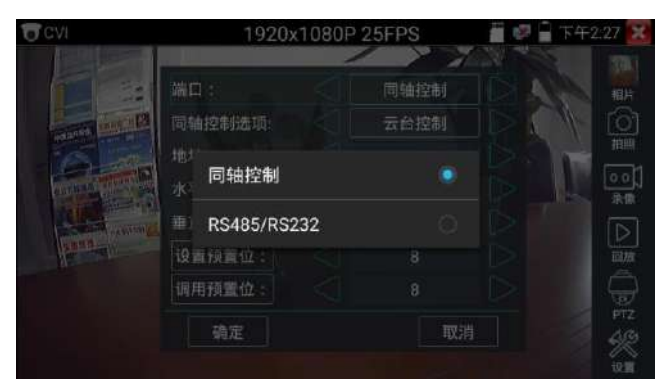

# 手指觸摸控制:

**T**CVI

用一個手指輕觸螢幕幕,向左滑動,雲台向左轉動;手指向右、向上、向下滑動,雲台向相關方

必須與將要連接的球機(或解碼器)的地址相同,本測試儀才能起到測試及操控作用。

■ 下午2:28 X

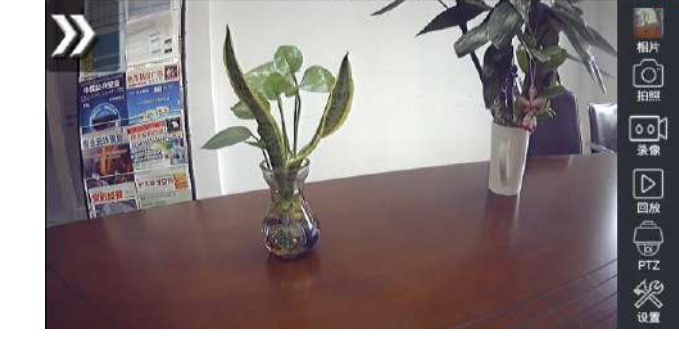

1920x1080P 25FPS

參數設置完成,測試儀即可對雲台和鏡頭進行操控:

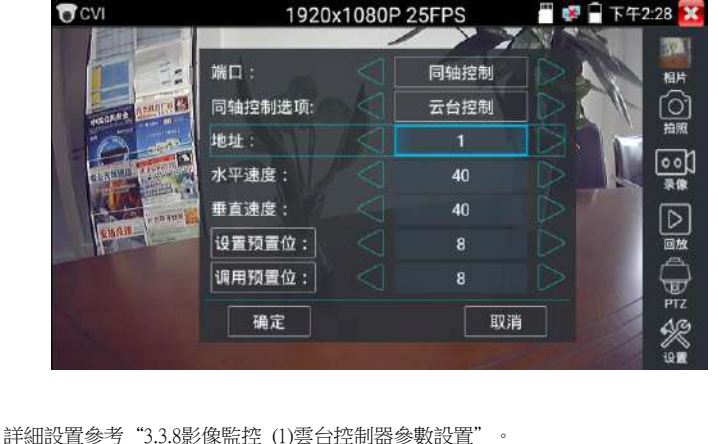

觸螢幕進行雲台地址參數設置

向轉動;用大母指和食指同時向外擴大動作,雲台變倍+,大母指和食指向內做縮小動作,雲台 變倍-。

## 設置預置位

將球機轉動至預置位的區域,用手指輕觸設置預置位地址區域,輸入預置位號,點擊 "設置預置 位"完成設置並儲存球機預置位號。

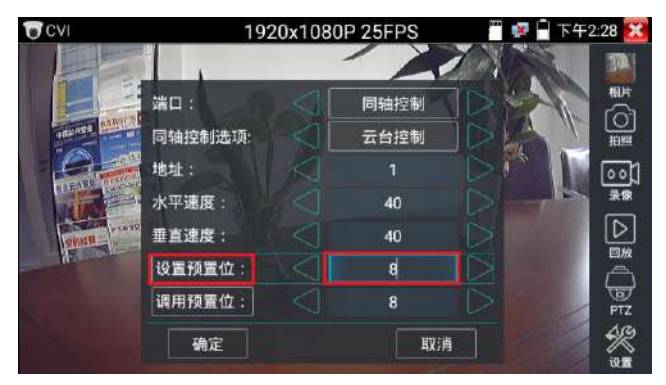

#### 調用預置位

用手指輕觸調用預置位地址區域,輸入調用的預置位號。輕觸"調用預置位" 調用該預置位。

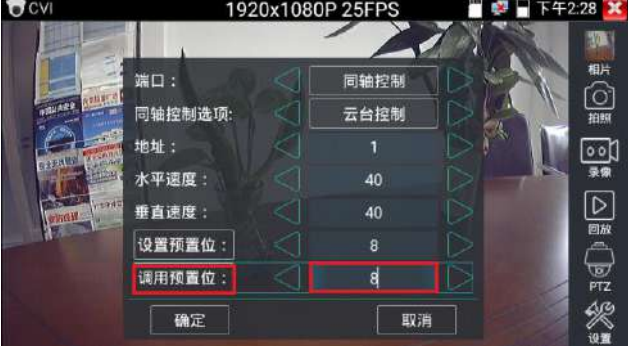

#### (1) RS232/RS485雲台控制

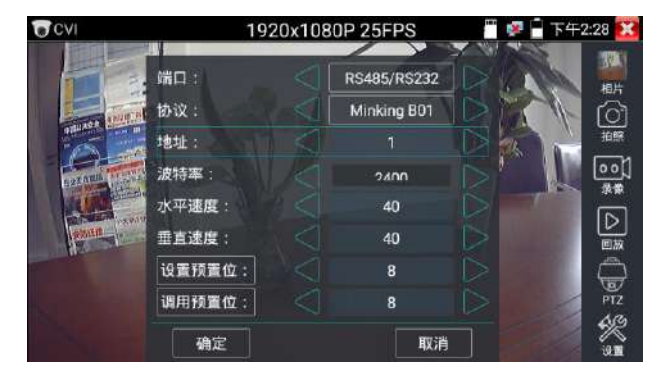

詳細設置參考"3.3.8影像監控 (1)雲台控制器參數設置"。

## (2)同軸攝影機菜單設置(UTC)

輕觸"同軸控制選項",選擇"攝影機菜單設置",可以打開球機菜單

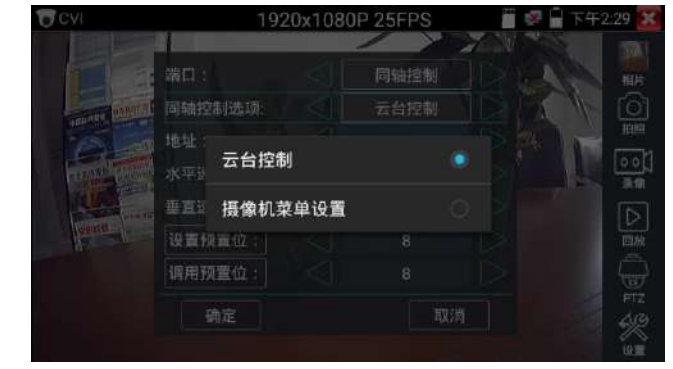

輸入調用球機菜單的地址碼,參數設置完成後,點擊螢幕幕中的"進入菜單",可調出球機主菜 單。(有部分攝影機點擊"進入菜單"後無法直接打開菜單,需再點擊鍵盤上的"確定"或螢幕 幕上的"確備定 打開菜單)

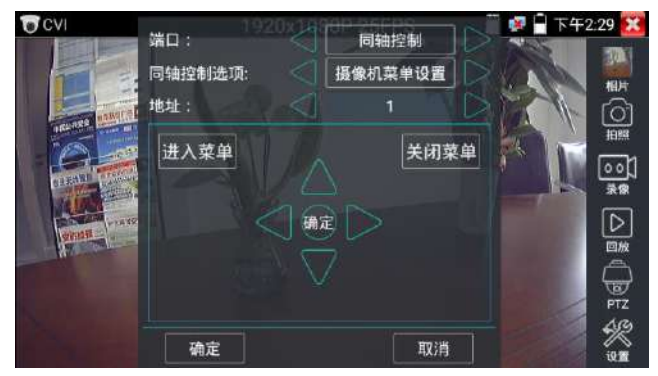

按儀錶的虛擬鍵盤的上下左右,確定鍵進行設置

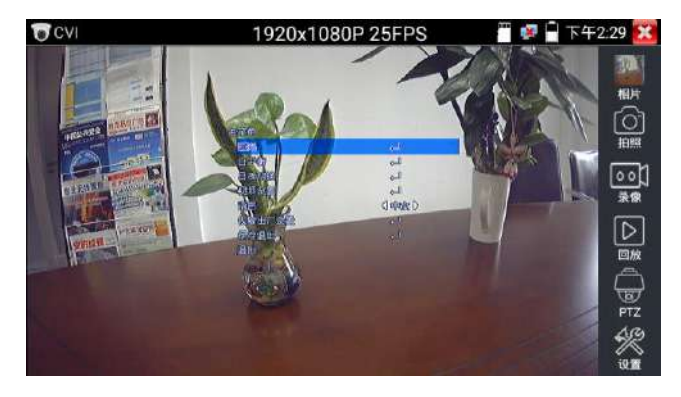

點擊選項界面中的"關閉菜單",可快速關閉攝影機菜單。

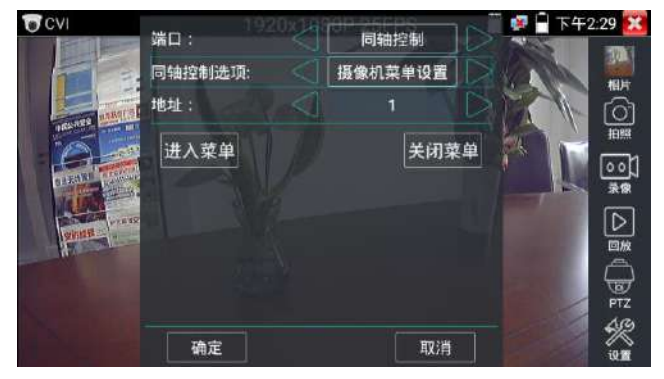

## (3)存儲設置

輕觸右邊工具欄的"存儲設置"功能圖標,儀錶進存儲設置界面。

可選拍照和錄影自動存儲或手動存儲。自動存儲儀錶將自動爲拍照或錄影命名,手動存儲可手動 輸入錄影或拍照的名稱。

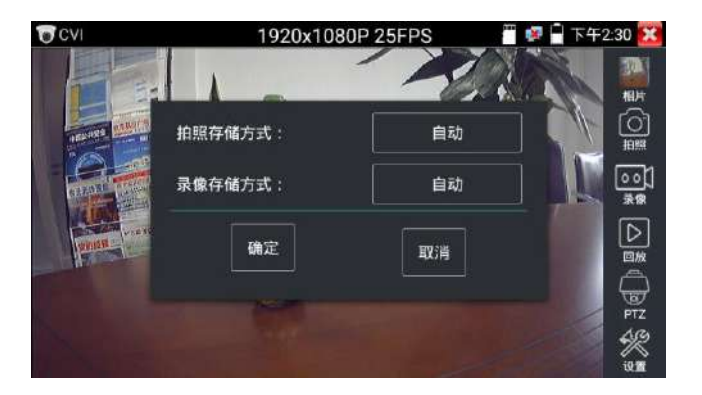

# **3.3.10** TVI攝影機測試

測試HD TVI攝影機、快球和PTZ雲台控制,用手指輕觸主界面的 6- 進入該功能。

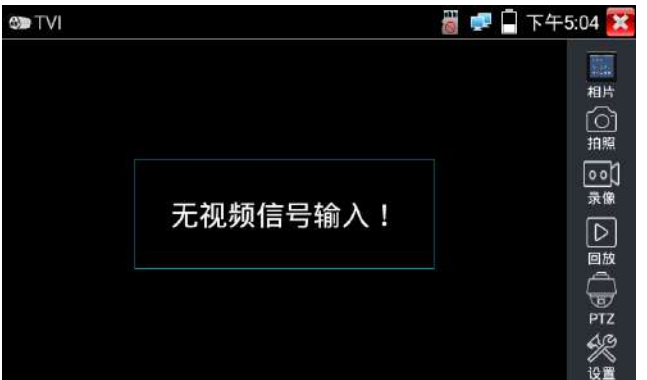

儀錶接收HD TVI圖像時,上面菜單條顯示該圖像的分辨率。手指快速連續兩次輕觸螢幕 幕,全螢幕顯示圖像。儀錶支持分辨: 1280x720P 25FPS / 1280x720P30FPS / 1280x720P 50FPS / 1280x720P 60FPS

1920x1080P 25FPS / 1920x1080P 30FPS / 1920x1080P 50FPS / 1920x1080P 60FPS /2048x1536/18/25/30 fps / 2560x1944/12.5/20 fps /2688 x 1520P 15FPS/2592 x 1944P 12.5/20FPS/ 3840 x 2160 15 FPS

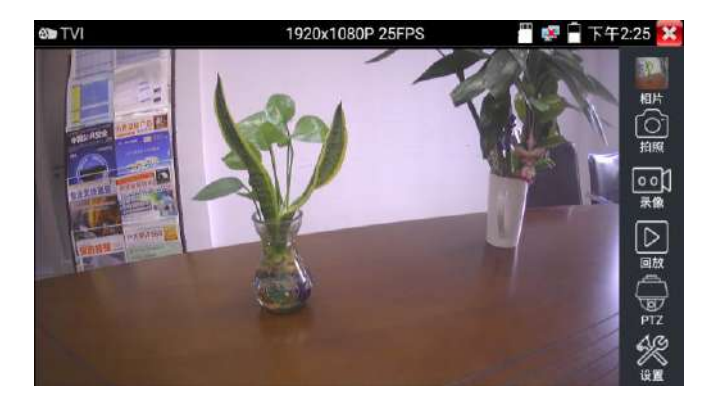

同軸攝影機菜單設置

輕觸"同軸控制選項",選擇"攝影機菜單設置,可以打開球機菜單

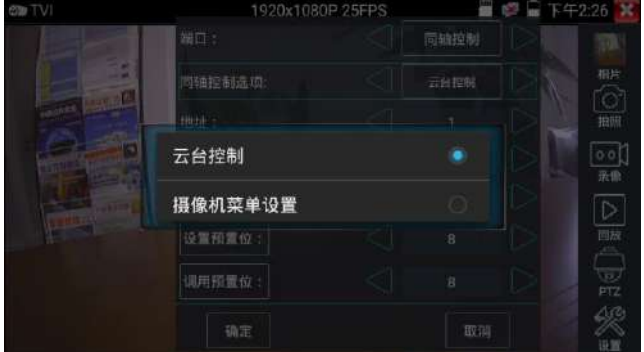

輸入調用球機菜單的地址碼,參數設置完成後,直接按鍵盤"確認" 或點擊螢幕幕中的"確認

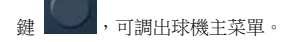

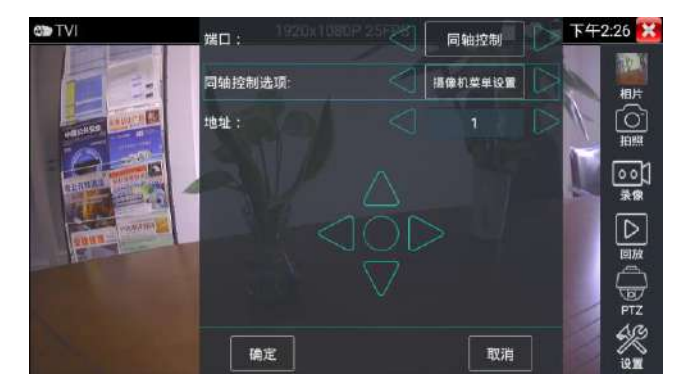

雲台控制、同軸攝影機菜單設置、拍照截圖、錄影功能、相片瀏覽、錄影回放、存儲設置等參 考"3.3.9 CVI攝影機測試"

# **3.3.11** AHD攝影機測試

測試AHD攝影機、快球和PTZ雲台控制,用手指輕觸主界面的 ● 進入該功能。

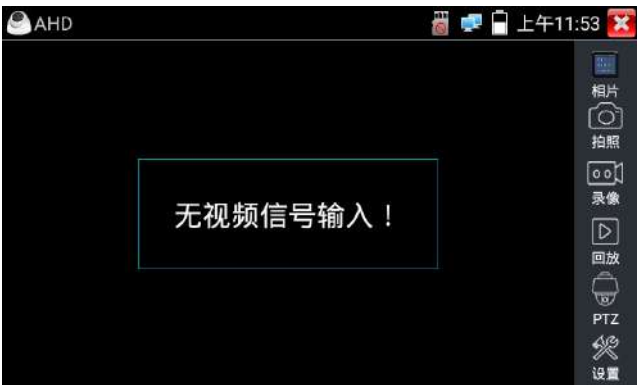

儀錶接收AHD圖像時,上面菜單條顯示該圖像的分辨率。手指快速連續兩次輕觸螢幕幕, 全螢幕顯示圖像。儀錶支持分辨:

1280x720P 25FPS / 1280x720P 30FPS / 1920x1080P 25FPS / 1920x1080P 30FPS / 2048 x 1536P 18/25/30fps / 2560 x 1440P 15/25/30 FPS /2592 x 1944P 12.5/20FPS

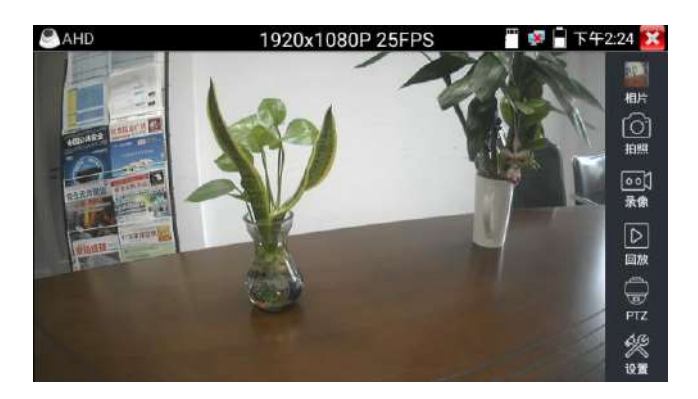

## $(1)$ 同軸雲台控制

輕觸右邊工具欄的"PTZ"功能,端口選項選擇"同軸控制"

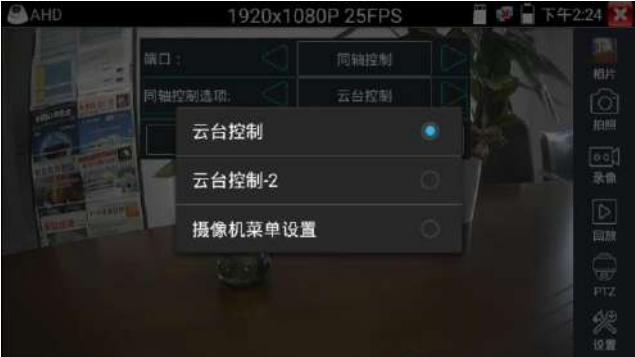

同軸控制選項,選擇"雲台控制"或"雲台控制-2"進行雲台控制。(AHD攝影機的雲台控制有兩種不 同指令,如果不能進行雲台控制,請切換另一種指令)

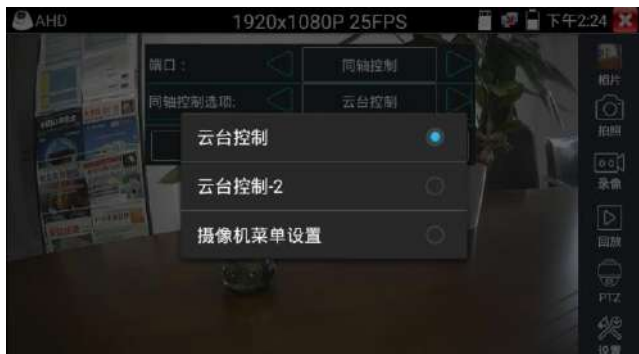

AHD攝影機同軸控制不需要進行參數設置即可進行雲台控制。 其他功能參數設置詳細參考3.3.9 CVI攝影機測試

# **3.3.12**網路測試工具

# (1)IP地址掃描

將被測試網綫接入儀錶LAN端口。觸螢幕點擊 /2. 连入IP地址掃描功能。然後觸螢幕設置本儀 錶的起始IP地址和結束IP地址,儀錶的IP地址網段與被掃描網路設備可以爲同一網段,也可以爲 不同的網段。設置好之後手指點擊"開始"按鍵進行IP地址掃描,可快速查找與儀錶連接的IP攝 影機或其他設備的IP地址。還可以在掃描端口號處輸入IP地址,設置好之後手指點擊"開始"按 鍵進行IP地址掃描,可以查看所測試的設備支持的端口號爲多少,有幾個端口可支持該設備的通

信。

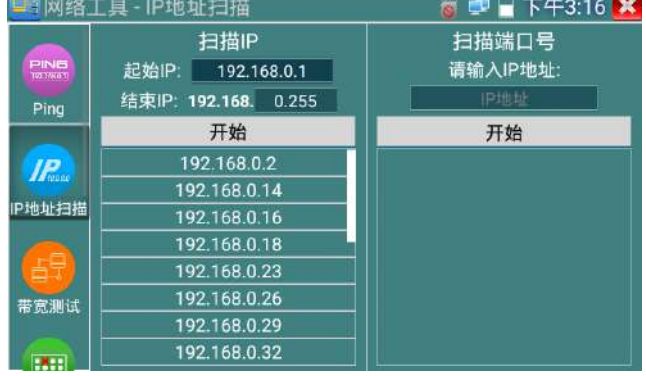

## (2)PING連通性測試

將被測試網綫接入儀錶底部 LAN 端口。觸螢幕點 PING 進入 PING 連能性功能。輕觸螢幕幕 設置本地 IP,遠程主機 IP 地址,發包次數,發包大小、時延、時間等,按"開始"鍵開始測試。 如果儀錶未連上被測試 IP 攝影機或乙太網設備,顯示發包和收包數量不一致,錯誤率 100%,如 果連接好網路設備時,儀錶連接成功後,開始進行 PING 包測試,如果被測試網路設備的 IP 地址 正確,發包和接收包數量一致,成功率 100%。

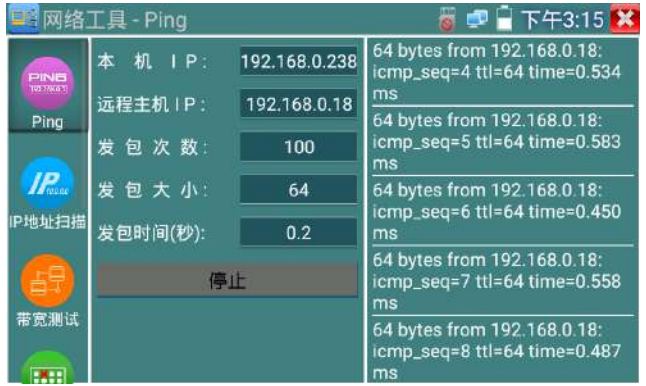

實用性:維護網路設備時,最常用的方法是用PING測試該設備工作是否正常、IP地址設置是否正 確,IP攝影機或其他網路設備可以被PING得通,才能進行正常網絡通信。PING測試時,第一個包 可能會丟包,這是正常現像。

#### (3)網路測試:

儀錶內置乙太網帶寬測試工具,兩台設備進行互測,一台當服務器端,另一台當測試端,測試網 絡的帶寬。也可以在電腦上裝測試軟件,與儀錶互測試,測試網路帶寬。

注意:本儀錶的網絡測試和電腦測試軟件進行網絡帶寬測試結果僅作爲參考,如需精准測試網絡 帶寬,請使用專業乙太網測試儀。

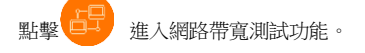

進行網路帶寬測試時,必須有一個儀錶當服務器或用電腦安裝網路測試軟件當服務器,另個儀錶 發包測試。兩個測試儀錶必須在同一網段上。

1.啓用服務器:點擊"啓動服務器",該儀錶當作測試服務器端,服務器的IP地址即儀錶的IP地 址在上面顯示出來 。

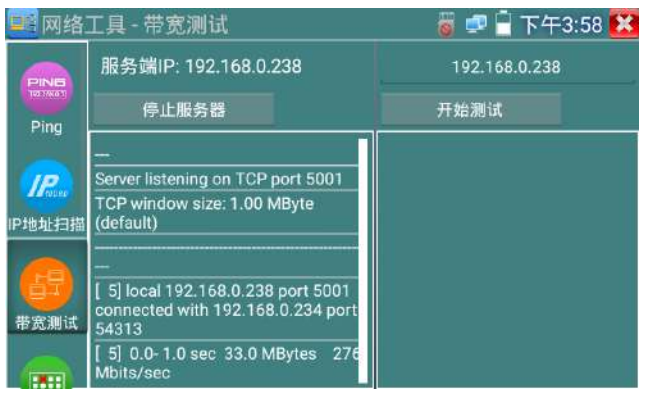

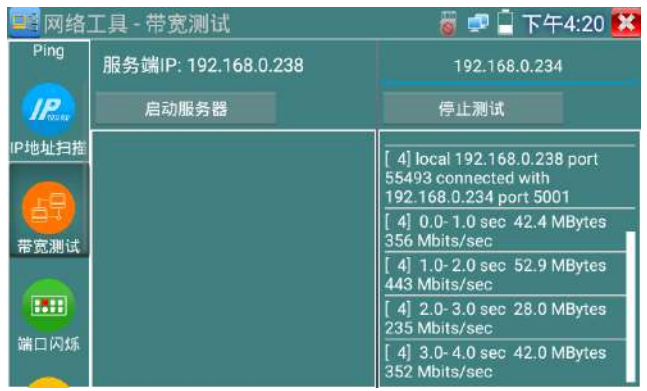

2.開始發包測試:在發包測試端填寫對端服務器的IP地址,點擊"開始測試"。

網路帶寬測試,也可以用一個儀錶和電腦進行測試。在電腦上安裝網絡帶寬測試軟件,作爲測試 端或服務器,與儀錶進行對測。

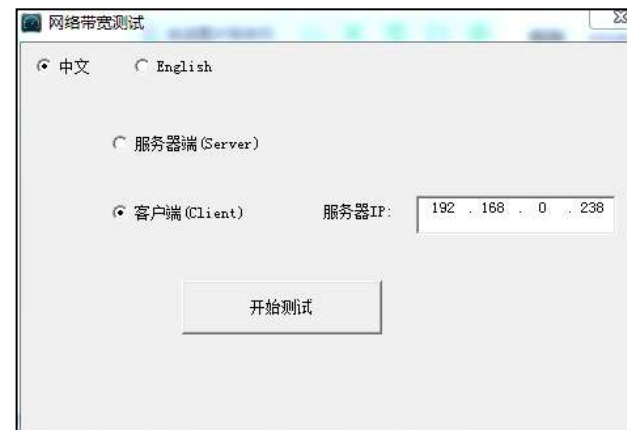

如電腦的當服務器,電腦的IP地址爲:192.168.0.89

儀錶作爲測試端,儀錶的IP地址爲:192.168.0.238,與電腦服務器端是同一網段不同IP地址。在儀 錶的測試端填入服務器端的IP地址:192.168.0.234,點擊"開始測試"進行網路帶寬測試。

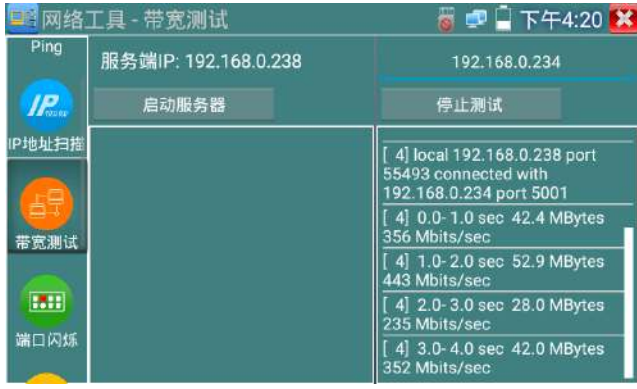

相反,也可以把儀錶當服務器,電腦作爲測試端(選客戶端),填入儀錶的IP地址,可以測試網 路帶寬。

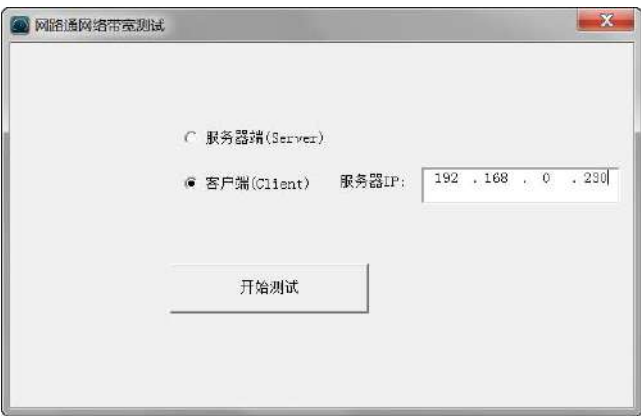

儀錶當服務器時,顯示的結果:

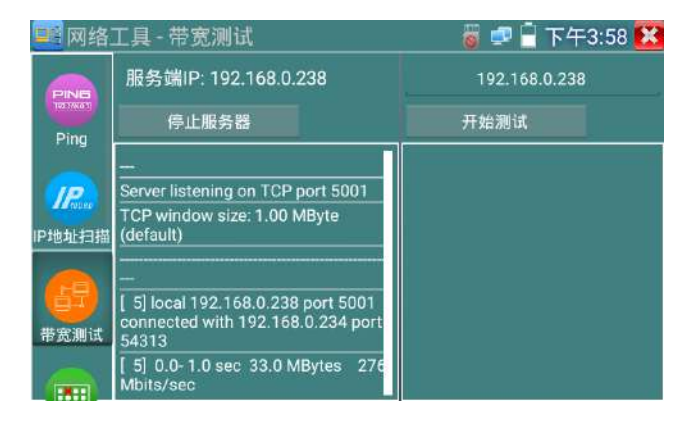

# (4)端口閃爍

將被測試網綫接入儀錶下面的LAN端口,點擊桌面的 HHH 的功能圖標,進入端口閃爍功能。

點擊"開始"進行端口閃爍測試,設備發送信號,使與儀錶連接的以太網交換機端口按一定頻率

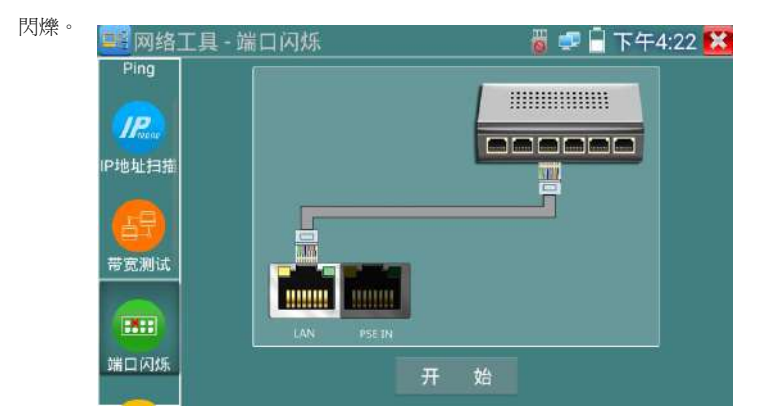

儀錶開始發送閃爍信號之前,與儀錶連接的端口建立連接通信,正常通信時,儀錶螢幕幕顯示的

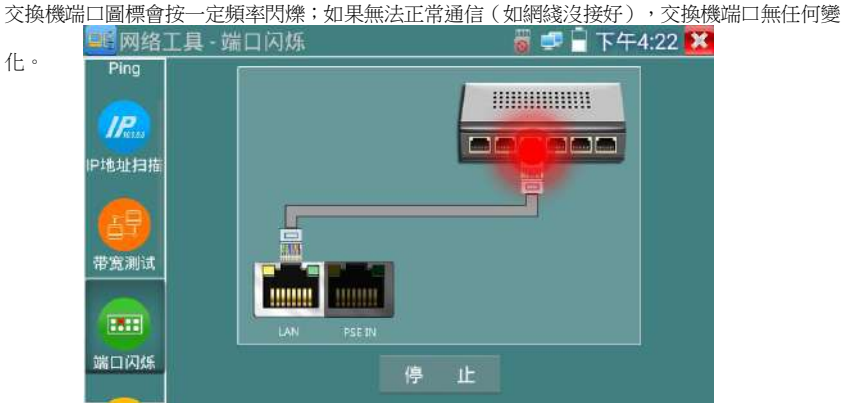

**實用性:**工程人員要檢修插在交換機上的網綫時,不能隨意拔網綫,如果拔錯綫會造成在用網 絡中斷。用儀錶在網綫的另一端發送信號,對應的交換端口會按固定的頻率閃爍,可明顯區分其 它在用的端口,快速定位該交換機端口,避免工程人員拔錯綫。

#### (5)DHCP服務器:

啓用DHCP服務器,可以爲動態獲取IP地址的網絡攝影機分配IP地址,不需要將網路攝影機設定靜 態IP地址,才能測試該攝影機。

選"啓動",設定分配的地址段,點擊"保存"啓動和分配動態IP地址。點擊"刷新"可以查收 已接收的IP地址。

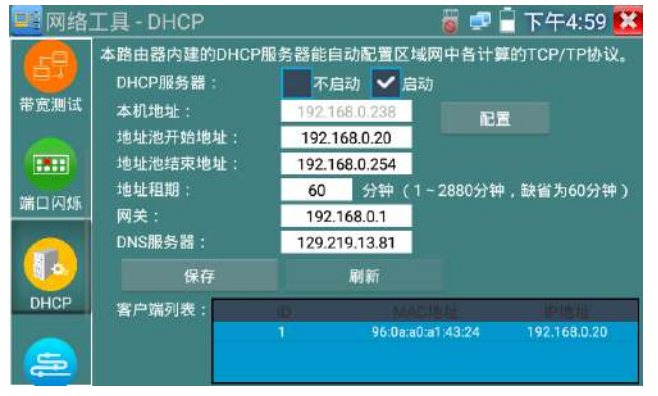

## (6)路由跟踪

路由跟踪用于確定 IP 數據報訪問目標所采取的路徑。

注意:本儀錶的路由跟踪測試結果僅作爲參考,如需精准測試路由跟踪,請使用專業乙太網測試 儀。點擊 進入網路帶寬測試功能。

在"遠程主機 IP"輸入要進行路由跟踪的域名或 IP 地址。設置最大跳數,一般默認最大跳數爲

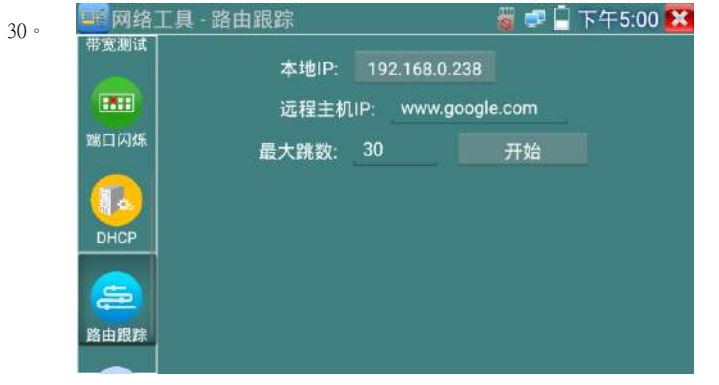

#### 點擊開始,進行目標地址的路由跟踪

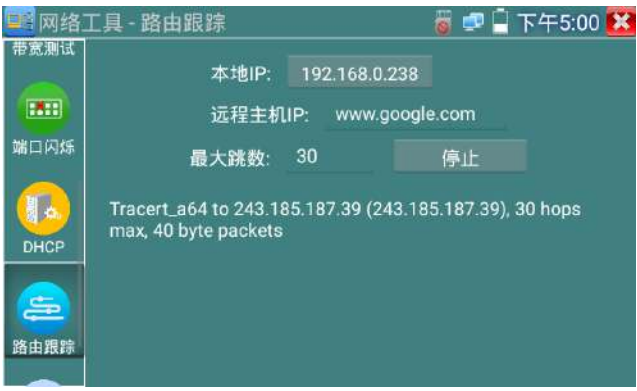

### (7)鏈路監測:

點擊 圖標進入鏈路監測功能。鏈路監測是用于檢查添加的IP地址是否已經被其它的網路設 備使用,避免添加的地址與其它的網路設備沖突。點擊"添加"彈出需要檢測的IP地址,可添加 多個IP地址,不同網段IP檢測,必須與儀錶"系統設置"的"IP設置"中的不同IP地址處于同一 網段。點擊"開始"進行鏈路監測。可檢查需要設置的IP地址是否被其他網路設備占用,如果IP 地址狀態"√",表示該IP地址已被占用;如果IP地址狀態"×",表示該IP地址未被占用。

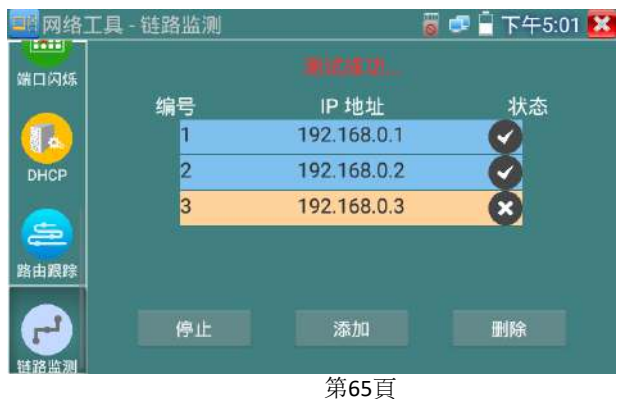

## **3.3.13**極速IP探索

將連接被測試設備的網綫接入儀錶LAN端口。觸螢幕點 ( ) 進入極速IP探索功能。點擊"開

始"可全網段查找與儀錶連接的IP攝影機或其他設備的IP地址。點擊"停止"結束地址

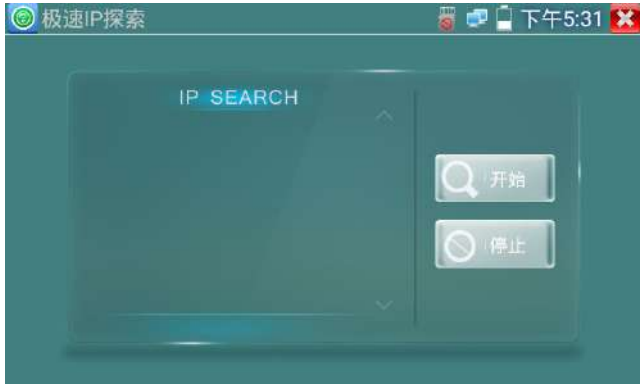

# **3.3.14**PoE供電、DC12V電源輸出

PoE乙太網供電輸出,必須通過儀錶的"電源輸出"開關按鍵,控制電源輸出和關閉。也可通過 螢幕幕右上角下拉快捷菜單,一鍵開啓PoE電源輸出。

輕觸主界面的 <mark>第 为能圖標,進入電源輸出開關界面,儀錶開啓PoE供電輸出功能,儀錶通過</mark> LAN網絡端口判斷與它連接的IPC是否接受PoE供電,如果IPC接收PoE受電時,儀錶的1236引脚輸 出電源給IPC供電。儀錶上面的菜單條懸浮"48V已打開"圖標,該圖標可移動。

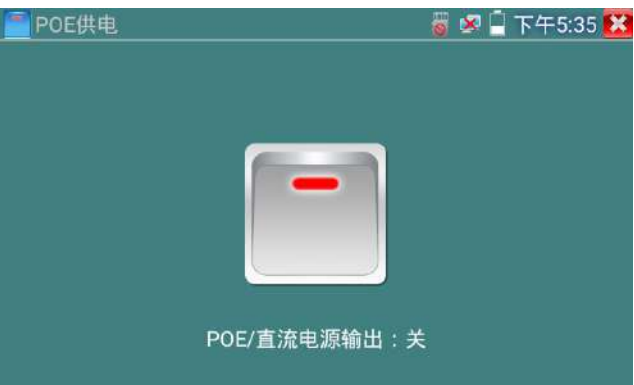

儀錶直流電源輸出開啓,退出電源輸出界面後,PoE電源處于開啓狀態,儀錶上面的菜功菜單條 一直懸浮"48V已打開",直到儀錶休眠或進入電源輸出功能界面點擊關閉電源輸出。

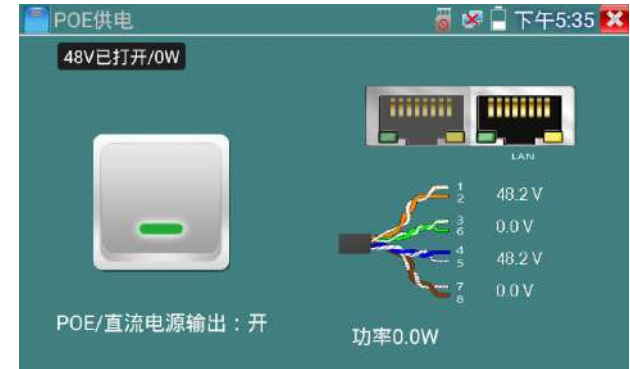

輕觸電源開關,電源輸出關閉。

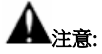

- 1.禁止向本儀器的電源輸出端口DC12V/3A OUTPUT連接外接電源(如充電器等),否則儀器會 被損壞,同時外接電源也會損壞。人爲損壞,將不在本公司的保修範圍之內。
- 2.禁止將DC12V/3A OUPUT電源輸出到儀器的INPUT DC12V電源輸入端口,否則儀器會被損 壞。人爲損壞,將不在本公司的保修範圍之內。
- 3.本儀器的電源輸出,輸出電流接近3A,如果攝影機的電流高于3A,儀器將進入保護狀態。此 時,斷開儀器的電源輸出轉換綫纜,使用充電器給儀器充電,可以解除保護。
- 4.打開電源輸出前,請確認與儀錶連接的網絡攝影機是支持PoE受電,否則可能會損壞該網絡 攝影機。
- 5.使用PoE供電時,UTP網綫必須爲直通綫,否則會損壞本儀錶。

6.當使用電源輸入功時,確保電池電量在80%以上,否儀錶顯示電量不足,無法供電。 儀錶處于開機狀態時,DC12V供電一直輸出,不需要開關控制。

# **3.3.15** 錄音機功能:

儀錶可以對拾音器等音頻設備輸進來的音頻信號進行錄音,或播播於。將拾音器等音頻設備接入儀 錶的Audio input端口,點擊 **the and k**錄音機功能界面,幷點擊下面的錄音按鈕,推行播放音頻 設備送過來的聲音,再點紅色按鈕,停讓播放,幷提示時否保存錄音。

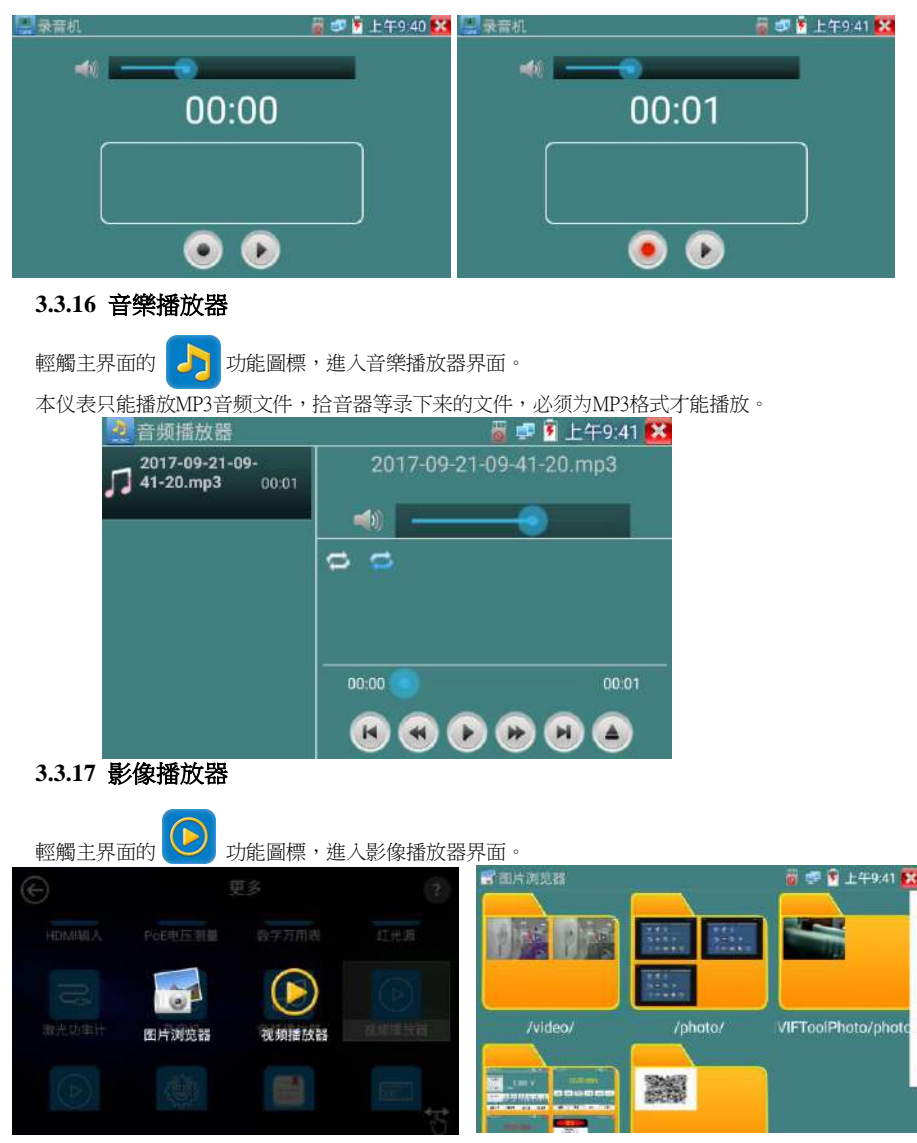

第68頁

影像文件播放器,可以瀏覽圖像文件,同時支持MP4、H.264、MPEG4、MKV等影像文件播放。 ONVIF工具、IPC Test、影像監控測試的影像錄影後,可由影像播放器直接播放。

视频播放器自动搜索SD卡中的视频文件,点击播放器列出来的视频文件直接播放,按RETURN退 出播放。

长时间点住文件,可以删掉或重新命名文件。

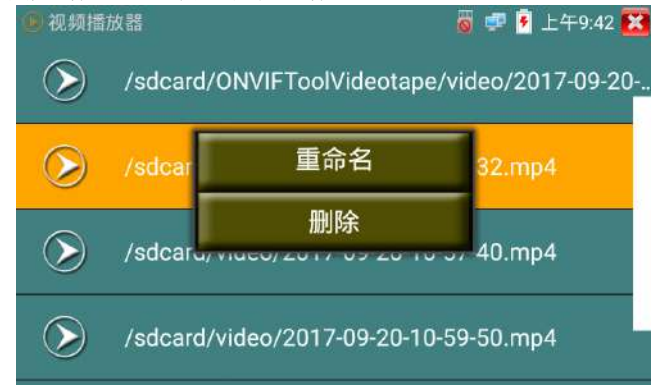

## **3.3.18** RTSP播放器

新增RTSP播放器功能,是一些對網路攝影有比较深入了解的工程师们提出的需求,工程師只要知 道網路攝影機的RTSP地址,就可以直接觀看攝影機主碼流或子碼流圖像。儀表的RTSP播放器支 持自動掃描輸入、手動輸入、過往紀錄保存等功能,使用更加便捷。

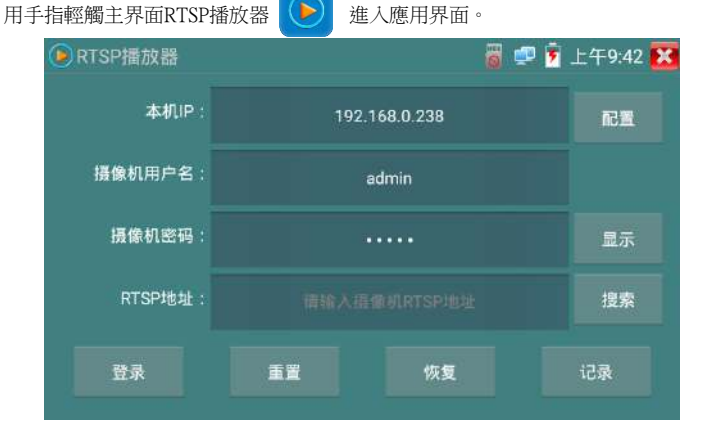

點擊"RTSP 地址"後面的搜索,選中掃描到的攝影機的 IP 地址。儀錶將掃描到網絡攝影機的 RTSP 地 址自動填入,客戶也可以手動填入已知 RTSP 地址。

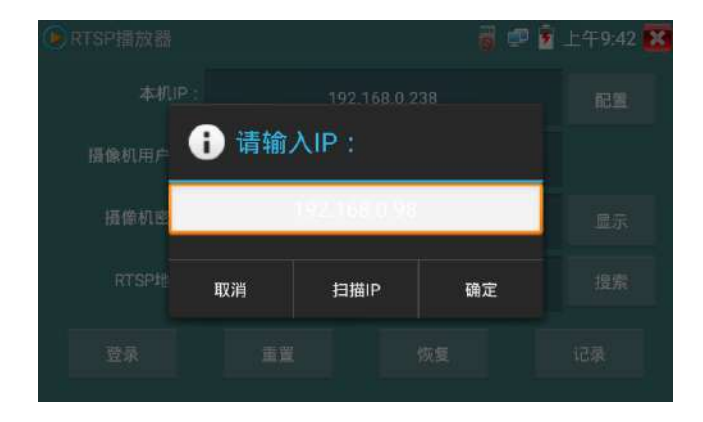

選擇顯示圖像的碼流類型,點擊確定可觀看圖像(當攝影機分辨率大于 4K 的時候,可選用分辨率較小 的子碼流,此時可以流暢的觀看圖像)

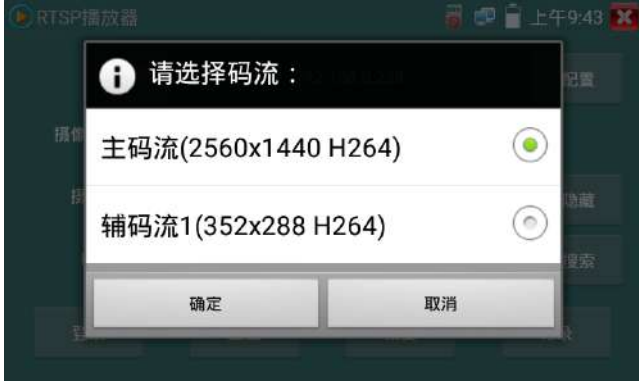

點擊"記錄"可以保存 RTSP 地址,方便下一次觀看攝影機的圖像,而不需再次輸入 RTSP 地址。

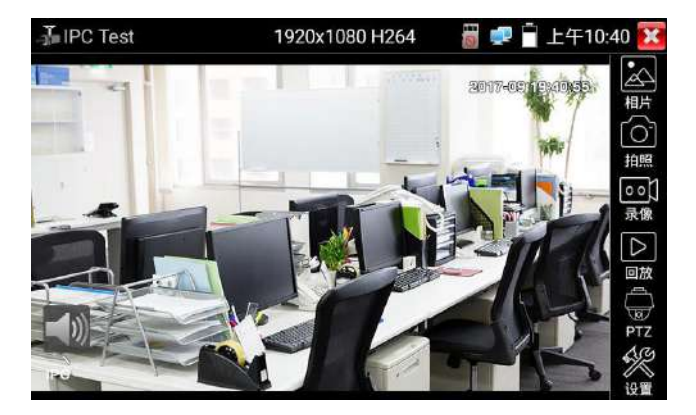

RTSP的圖像顯示界面,與ONVIF工具的"影像菜單"圖像操作一樣。同樣具備影像圖像放大、拍照、錄 影、相片瀏覽、錄影回放、存儲設置等功能,功能的操作一致,請參考ONVIF工具的"影像菜單"操作。 **3.3.19** 海康測試工具

海康測試工具是針對海康攝影機的激活、調試而專門開發的測試工具,可自動識別未激活的海康 攝影機並一鍵激活、顯示圖像。讓海康攝影機測試更加方便、快捷!

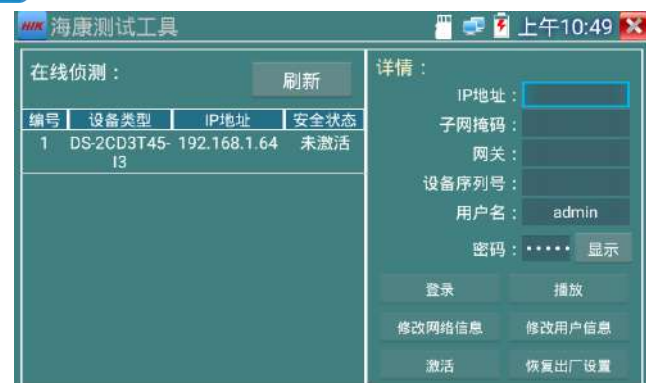

點擊 HIK 進入海康測試工具。

1. 海康攝影機激活:當接入未激活的海康攝影機時,儀錶可自動識別並在"安全狀態"欄 目顯示"未激活"。選中需要激活的攝影機,點擊右下角"激活"按鍵,彈出"該攝影機 沒有激活, 需要一鍵激活",點擊"確定"開始激活。

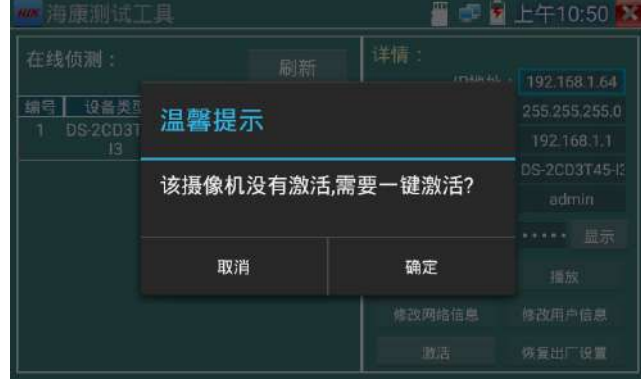

2. 輸入激活密碼:按要求輸入新的密碼,點擊"確定"可激活攝影機。

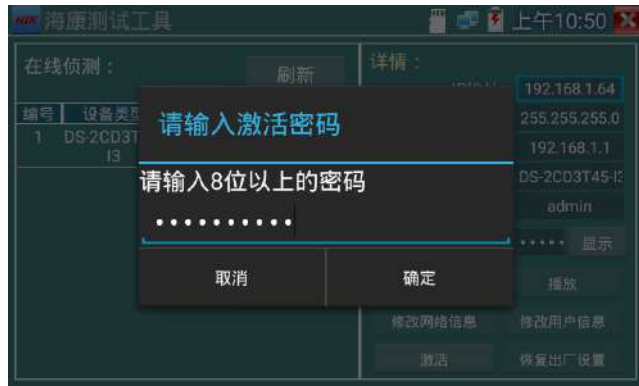
## 3.確認激活密碼,完成激活:確認密碼,點擊"確定"完成激活。

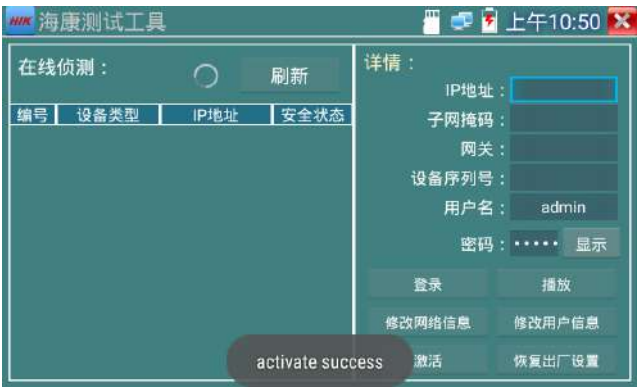

已激活的攝影機,需要登錄之後才能進行其他操作。登錄時,在左邊"在綫偵測"欄目選中攝影 機,輸入正確的用戶名密碼之後點擊"登陸"。

**播放:**可直播網路攝影機的圖像。

修改網路信息:修改攝影機IP地址、子網掩碼、網關等參數。

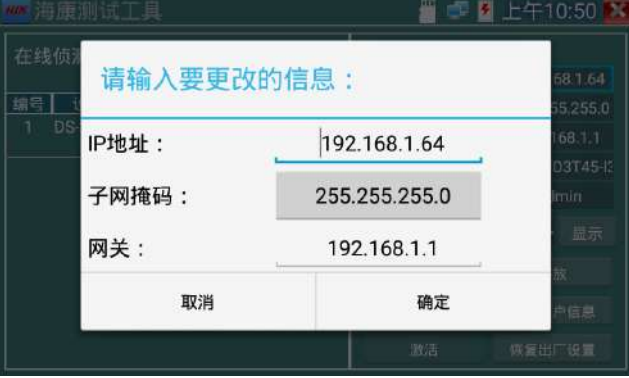

修改用戶信息:修改攝影機的用戶名和密碼。

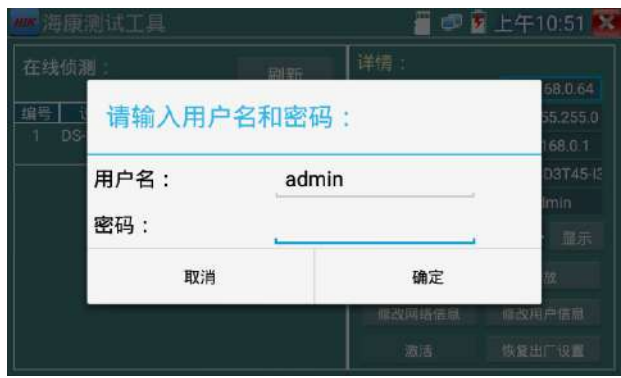

牧復出廠設置: 將攝影機恢復出廠設置

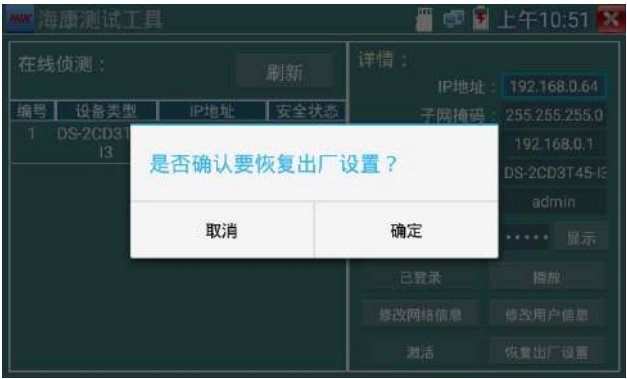

## **3.3.20** 大華測試工具

大華測試工具是針對大華攝影機安裝、調試而專門開發的測試工具。可顯示大華攝影機圖像,修 改IP等網路參數,修改用戶名密碼等。讓大華攝影機測試更加方便、快捷!

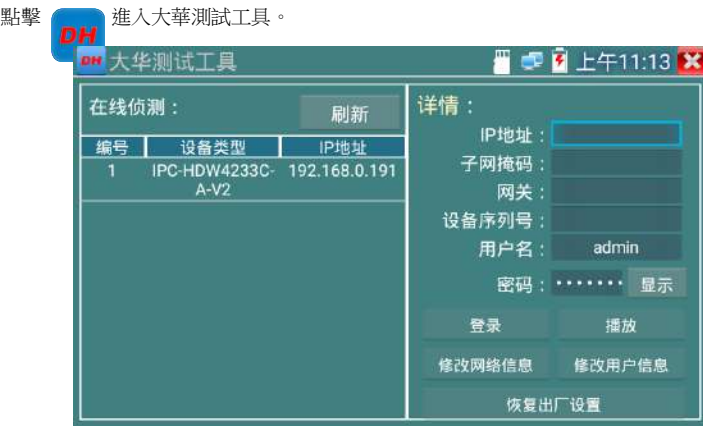

選中"在綫偵測"欄目中的攝影機,如果攝影機支持非驗證方式登陸,無需登陸,直接點擊播放,

可觀看攝影機圖像。

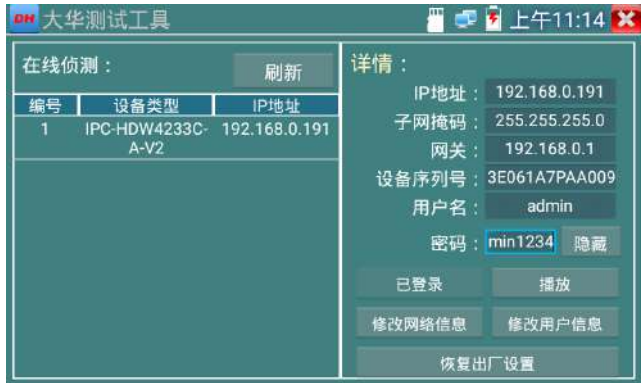

彈出碼流選項,選擇主碼流或輔碼流進行圖像測試。

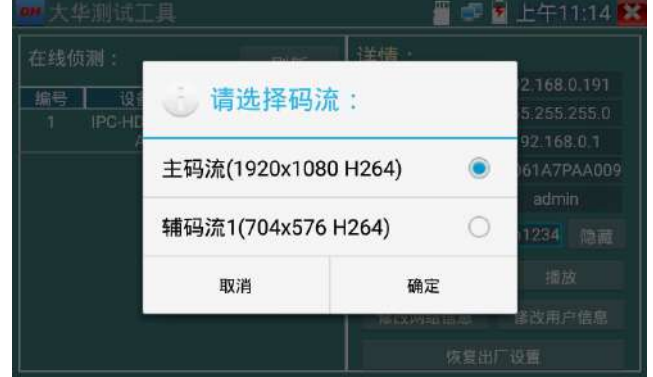

如果攝影機不支持非驗證方式登陸,請先在"在線偵測"欄目選中攝影機,輸入正確的用戶名密

碼後,再點擊"登錄"。

正確登錄之後可以進行測試。

播放:選擇主碼流或輔碼流,可直播網絡攝影機的圖像。

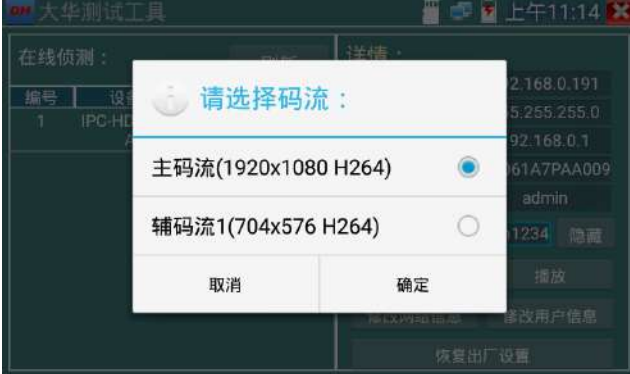

修改網路信息:修改攝影機IP地址、子網掩碼、網關等參數。

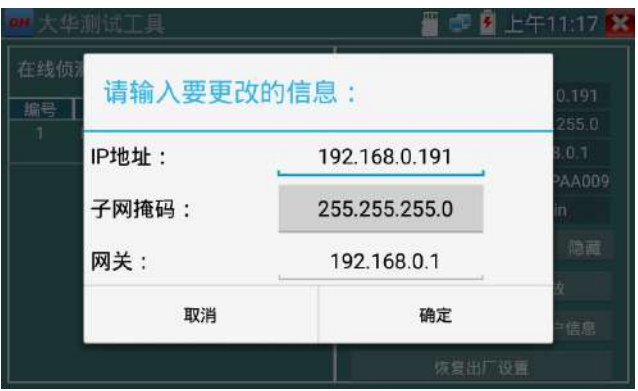

修改用戶信息:修改攝影機的用戶名和密碼。此處修改的用戶名和密碼是攝影機ONVIF、大 華測試工具及IPC TEST登錄的用戶名密碼,非WEB登陸用戶名密碼。

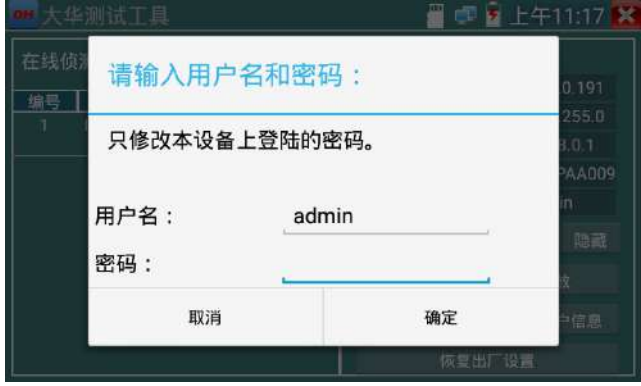

**恢復出廠設置:**將攝影機進行軟復位。設備的用戶名、密碼和網路設置將會保留,其他設置

會恢復出廠設置。

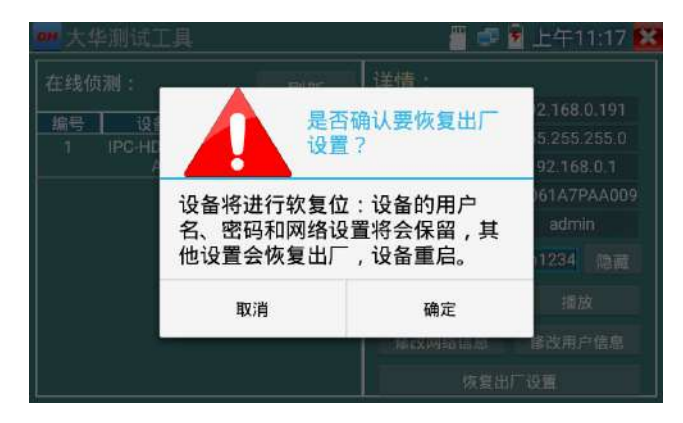

### **3.3.21** 更新

將下載的更新文件拷貝到內存卡的"update"目錄中,沒有此目錄請自行創建。

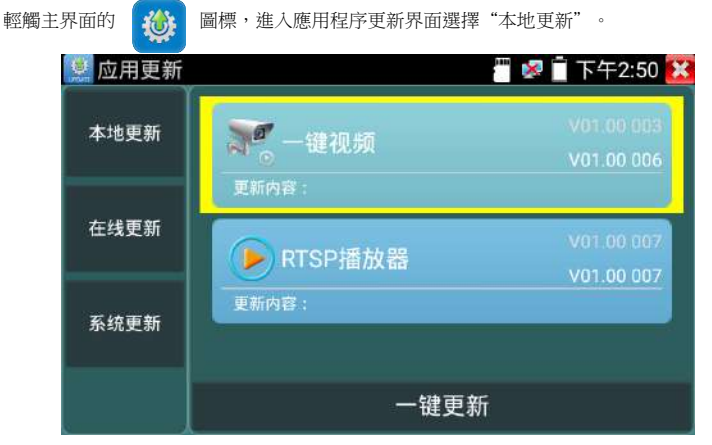

當有更新程序時,會在應用程序更新界面中列出需要更的應用,點擊運行相關的更新程序,更新到新版 本。(更新方法適用於安裝安卓版本的軟件)

在總更新:設備聯網後,即可進行在綫更新。

系統更新:設備聯網後,即可進行系統更新。

## **3.3.22** 辦公軟件

儀錶內置 Quickoffice 辦公軟件,可進行文檔、電子表格、演示文稿的編輯修改等。

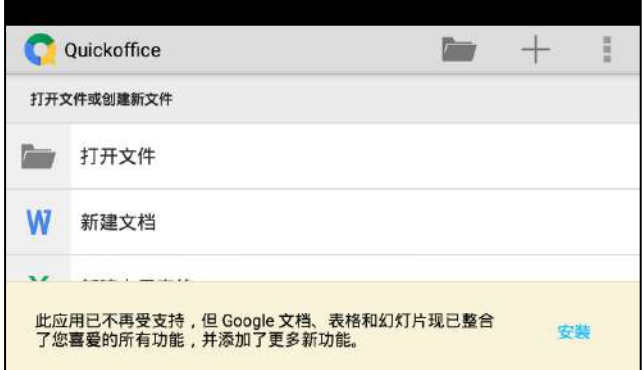

## **3.3.23** 手電筒

測試儀爲施工和維護人員在夜晚工作、或在黑暗的綫井工作時,提供照明功能。 輕觸主界面的 2< 力能圖標,進入手電筒界面。

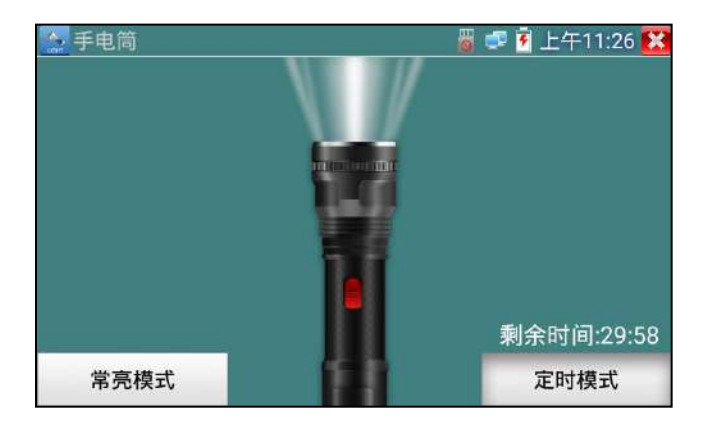

進入手電筒界面時,儀錶的LED燈亮,此時點擊<mark>繁</mark>功能界面,儀錶的LED燈常亮,以便于使用 其它功能時,手電筒也能照亮。

手電筒可選常亮模式或定時模式,點擊手電筒中間的開關,手電筒關閉。

## **3.3.24** 計算機

輕觸主界面的 duc 功能圖標,啓用計算器。

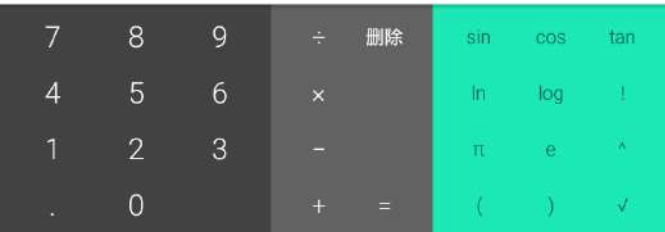

### **3.3.25** 瀏覽器

輕觸主界面的 1 功能圖標,啓用瀏覽器。

在地址欄輸入網路攝影機的IP地址,或輕觸"掃描所有IP"掃描網路攝影機的IP地址,瀏覽器可 用于登錄IP網路攝影機,修改網路攝影機的IP地址。

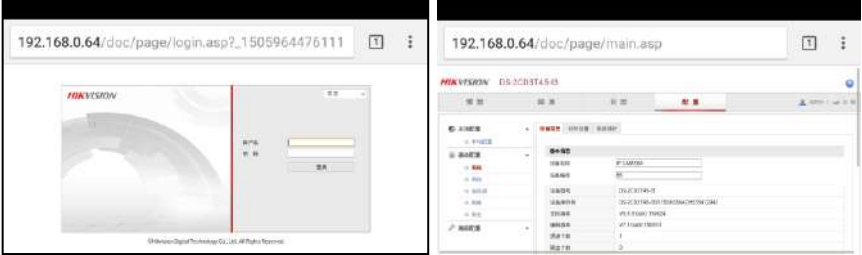

網路攝影機和儀錶必須同一網段,瀏覽器才能登錄網路攝影機。如果通過瀏覽器修改網路攝影機 的地址後,網路攝影機的IP地址與儀錶地址不同網段,請等待會話結束按RETRUN退出瀏覽器, 在主菜單界面點擊"系統設置"修改儀錶的IP地址與網路攝影機同一網段,才能對網路攝影機進 行測試操作。儀錶瀏覽器不能安裝攝影機的插件,故不能看攝影機的圖像。

### **3.3.26** 記事本

記事本可將重要測試事項編寫後保存下來。記事本內容書寫完成後,點擊上面的"保存"按鍵,

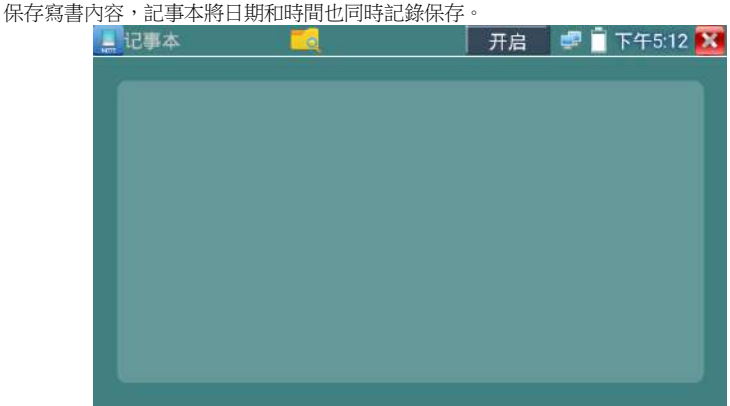

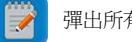

查看記事本,請點擊左上角的 禪 彈出所有保存的記事本,日期和時間顯示在每條記錄下

面。點擊記錄條顯示記事本內容;長時間點擊記錄條,提示是否删除該記錄。

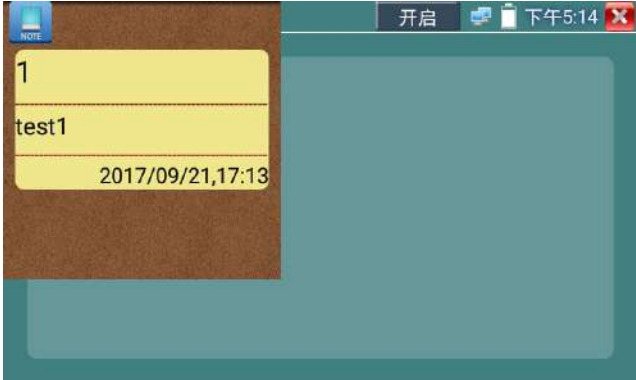

### **3.3.27** 系統設置

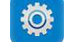

輕觸主界面的 **检** 圖標,進入系統設置界面。

### 語言和輸入法

語言設置:儀錶可選簡體中文、繁體中文、英文語言、波蘭語言、意大利語言、韓文語言、俄羅 斯語言、西班牙語言、法文語言、日文語言界面。

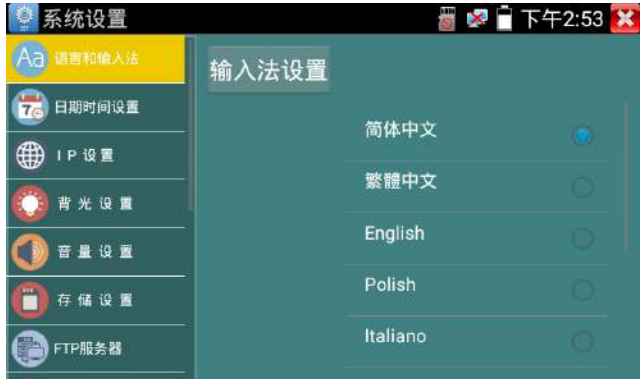

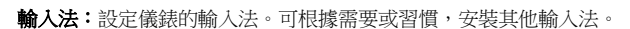

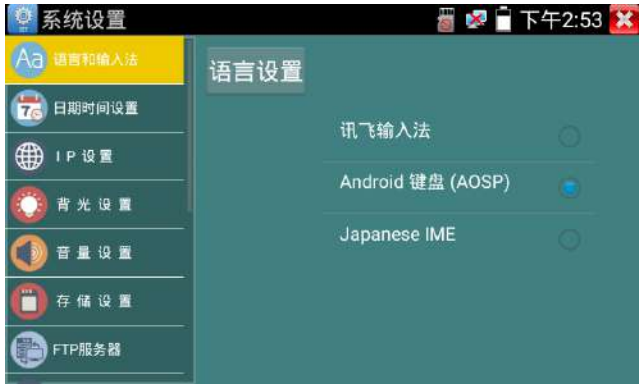

日期時間設置:設定儀錶的日期、時間。儀錶聯網後,選擇"自動確定時間和日期"可自動校準 時間。

IP設置:設定本儀錶的IP地址,掩碼、網關地址,PPPOE撥號測試。

當需要對多個網段進行測試時,點擊"高級"彈出IP設置界面,點擊"增加"添加另一個需要測 試網段IP地址作爲本機地址

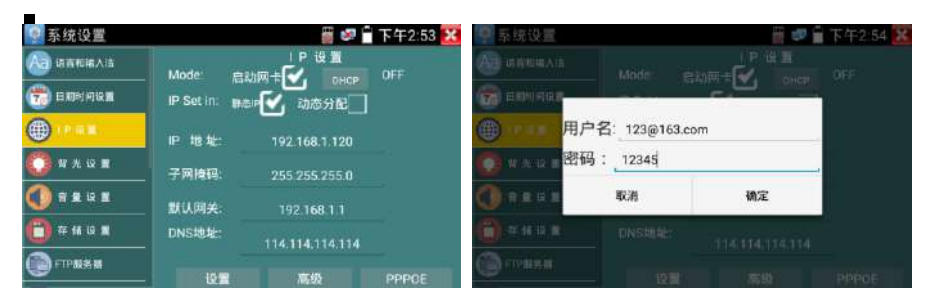

**背光設置:** 背光亮度調節。休眠時間設置, 15秒-30分鐘自動休眠, 或關閉休眠。

音量設置:設置喇叭聲音大小。

存儲設置:查看SD卡容量,卸載SD卡,格式化SD卡。默認使用內部存儲,選擇"使用外部SD卡" 後將使用外置SD卡。

#### FTP服務器:儀錶通過網絡端口連接到網絡,PC電腦通過網絡可讀寫SD卡。

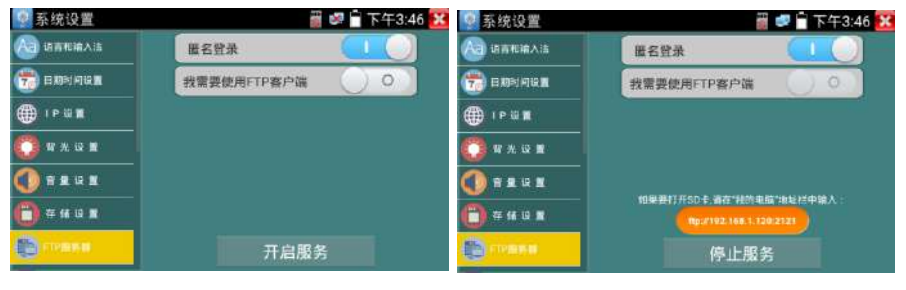

開啓FTP服務後,在PC機的"計算機"欄中輸入儀錶顯示的ftp地址(如:ftp://192.168.0.233:2121), PC電腦可方便的複製、粘貼文件,而不需要讀卡器來讀寫SD卡文件。

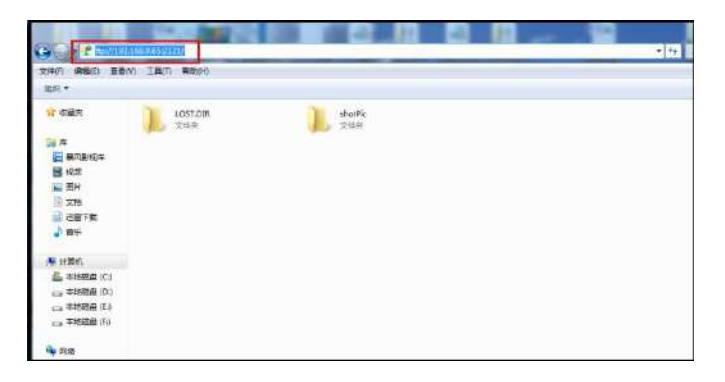

**關于本機:** 杳看每個應用程序的版本信息。長按應用程序可卸載應用。

- **登幕幕旋轉:**將儀錶螢慕慕顯示內容轉180度。用戶需要將網路接口和雷源輸出接口置于上面, 便于綫纜連接操作時,可將螢幕幕顯示內容旋轉180度進行測試。
- **雲台地址掃描:**打開雲地址掃描功能。打開該功能後進入桌面的"影像監控"功能時, PTZ控制 才能進行雲台地址掃描。每次退出"影像監控"後,自動關閉該功能,減少操作者對 雲台誤操作。
- 用戶管理:
- 在錢注册:使用在綫更新之前需要注册。請將設備聯網,填寫注冊信息之後點擊"注冊"提交。
- 用戶反饋:如果您對設備的使用有什麼意見或者建議,請將設備聯網,填寫後提交。
- **鎖螢幕:**默認沒有螢幕幕鎖定。儀錶有"密碼鎖螢幕"、"圖案鎖螢幕"和"無"沒有鎖螢幕三 種方式。
- **密碼銷登幕:**輸入數字、字母或字符進行銷螢幕密碼設置,再輸入一次相同的密碼進行確認。儀 錶待機喚醒或開機,需輸入密碼進行螢幕幕解鎖。
- 圖案鎖螢幕:繪製鎖螢幕圖案樣式,再次繪製相同圖案進行確認。儀錶待機喚醒或開機,需輸入 圖案進行螢幕幕解鎖。
- 修改鎖螢幕密碼,需再次輸入鎖螢幕密碼。選擇"密碼鎖螢幕"或"圖案鎖螢幕"重新進行鎖螢 幕密碼設置。選擇"圖案鎖螢幕"時,需"重置"後,再繪製新密碼。

**恢復出廠設置:**將儀錶恢復出廠設置,將不會保留您原來的軟件和資料。

## **3.3.28** 文件管理

### 文件管理器

點擊"文件管理",可進行內部存儲或外部存儲文件管理界面右上角三個點圖標,可彈出操作選 項及退出按鍵。

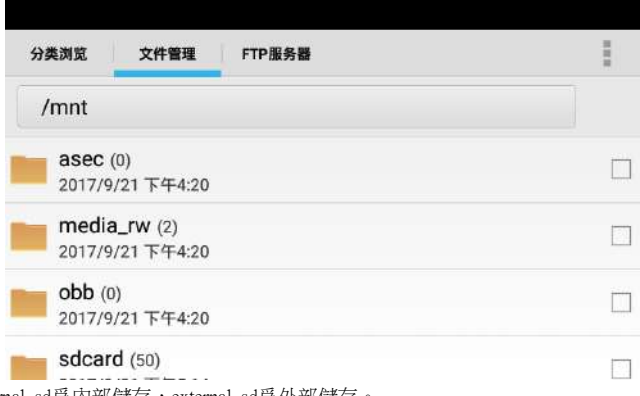

internal\_sd爲內部儲存, external\_sd爲外部儲存。

#### 儀錶安裝軟件時,將安卓版本apk格式的安裝文件拷貝到內存卡中,在external\_sd目錄中進行安裝。

#### 分類瀏覽

文件分類爲音樂、影像、圖片、文檔、壓縮包等多種類型文件,方便進行文件瀏覽和管理。

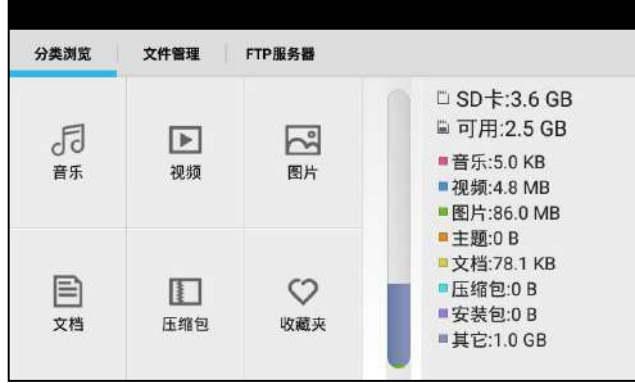

#### FTP服務器

可選 外部SD或內部SD

其他操作詳見系統設置 FTP

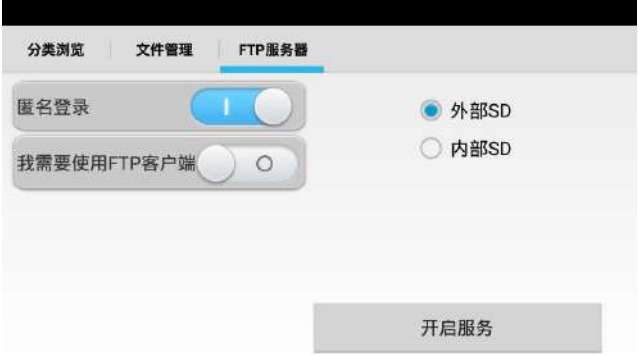

### **3.3.29** 主題

用手指輕觸螢幕幕常用工具欄目中的"主題"功能圖標,進入主題功能設置。

主題:更改功能圖標背景顔色

長按螢幕幕正方形選擇區域中的色塊,可將該顏色放入頂部長方形設置區域,設置區域中的色塊 爲已選主題顔色,最多可同時選擇四種主題顔色。長按設置區域中的顔色,可删除該顔色。主題 顔色可設置"固定順序"和"隨機順序"。點擊"應用"保存修改。

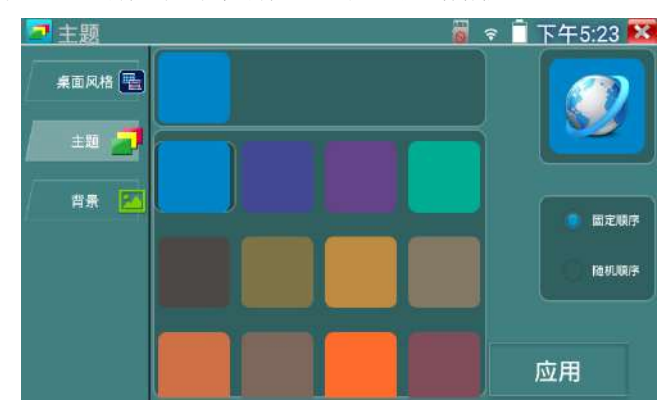

背景:更改桌面或者應用界面背景。

# 顔色

設置背景顔色時,可在色彩相位圖中選擇顔色,也可手動填入顔色的RGB值進行顔色設置。

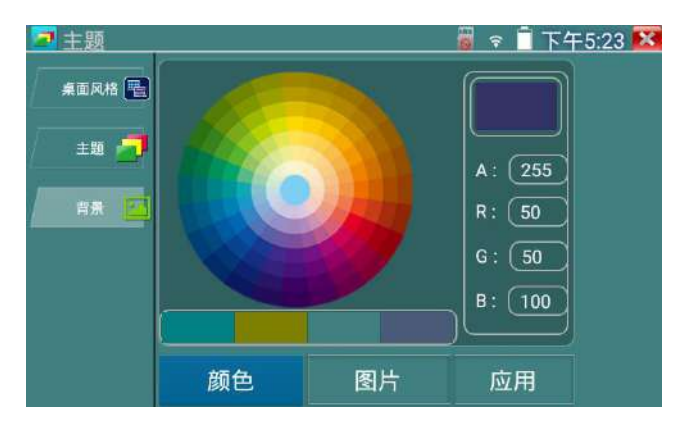

顔色設置完成後,點擊"應用"選擇將顔色設置爲桌面或者應用背景。

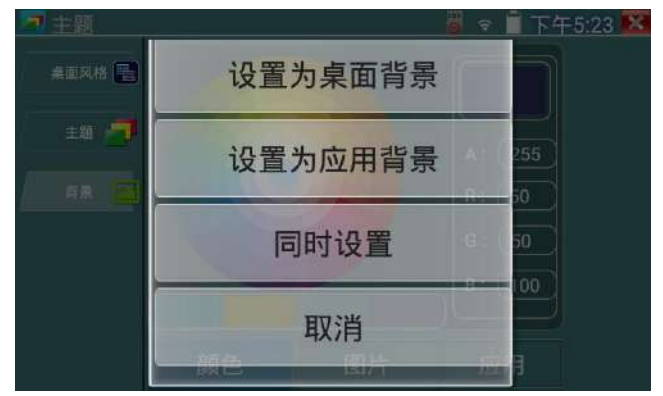

設置爲桌面背景:將顔色設置爲儀錶桌面背景顔色。

設置爲應用背景: 將顔色設置爲應用界面的背景顔色。

同時設置: 將顔色設置爲儀錶桌面背景和應用界面背景顔色。

取消:取消當前設置。

#### 圖片

點擊"圖片"按鍵,選擇一張圖片,圖片將臨時設置爲背景,此時可觀看設置效果。點擊"更 多",可從本地文件中選擇圖片。點擊"應用"可進行設置。

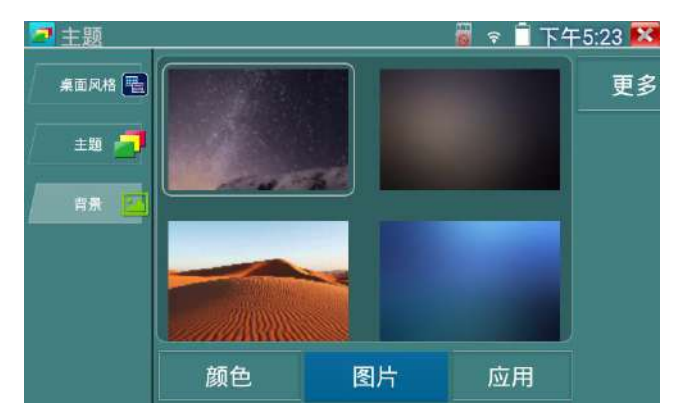

### 滑動效果

儀錶可選"立體、折叠、左右折叠、旋轉、深入淺出"等多種滑動效果。 選中效果後,可在螢幕幕方形區域體驗滑動效果。點擊"應用"保存修改。

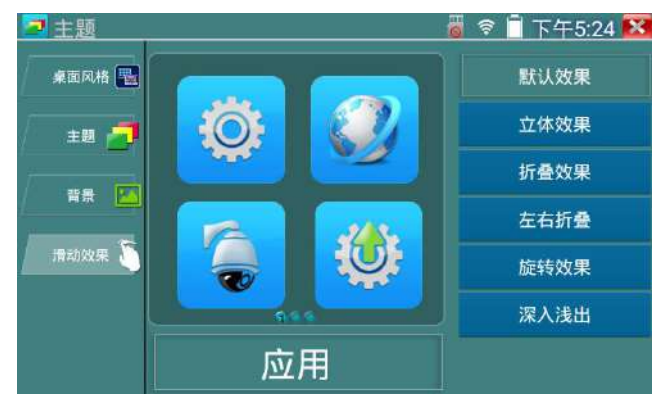

## 3.4 PoE電源輸出

PoE乙太網供電輸出,必須通過儀錶的"電源輸出"開關按鍵,控制電源輸出和關閉。 儀錶支持PoE乙太網供電輸出功能,通過乙太網RJ45端口的1236引脚傳輸數據,同時提供48V電 源。支持PoE受電功能的網路攝影機,可以直接與儀錶連接通信,而不需要外接電源。

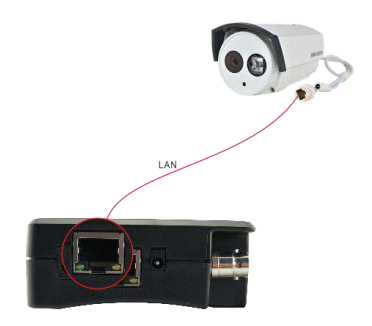

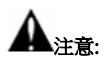

- 1. 請確保與儀錶PoE供電輸出端口(LAN口)連接的網綫是直通綫,網綫不能短路,否則會造 成儀錶損壞。
- 2. 使用儀錶PoE供電輸出功能前,請確認該網路攝影機是支持PoE受電,否則可能會損壞網路 攝影機。

本儀錶的PoE輸出最大功率爲24W,超大功率負載會造成儀錶進入保護狀態。

## 3.5 DC12V 3A供電輸出

儀錶處於開機狀態時,DC12V供電一直輸出,不需要開關控制。

儀器頭部和底部的DC12V/3A OUTPUT端口,是爲攝影機供電的電源輸出端口,必須使用本儀器 的電源轉換綫纜,轉換綫小口一端插儀器的DC12V/3A OUTPUT端口,另一端接攝影機的電源輸 入端口。

供電輸出功能,主要應用於攝影機的現場演示和測試,同時,對于一些需要安裝攝影機的場地, 項目實施之前現場沒有電源,必須找到臨時的電源爲攝影機供電,本儀器的供電輸出就發揮了必 要的作用。

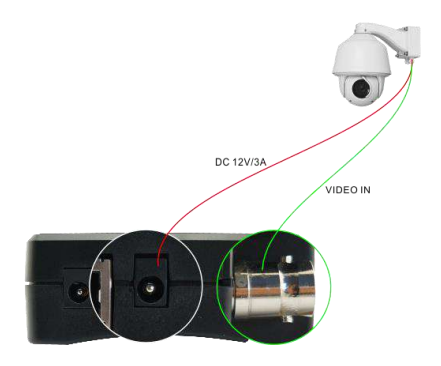

第90頁

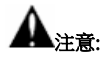

1.禁止向本儀器的電源輸出端口DC12V/3A OUTPUT連接外接電源(如充電器等),否則儀器會被 損壞,同時外接電源也會損壞。人爲損壞,將不在本公司的保修範圍之內。

2.禁止將DC12V/3A OUPUT電源輸出到儀器的INPUT DC12V電源輸入端口,否則儀器會被損壞。

人爲損壞,將不在本公司的保修範圍之內。

3.本儀器的電源輸出,輸出電流接近3A,如果攝影機的電流高于3A,儀器將進入保護狀態。此時,

斷開儀器的電源輸出轉換綫纜,使用充電器給儀器充電,可以解除保護。 4.使用此功能時,請確保儀器的電池已充滿或電池電量較多,否則供電輸出時間將會很短。

### 3.6音頻測試功能

本影像監控測試儀的音頻測試功能,可以對影像監控前端的拾音器等音頻設備進行測試,測試前 端音頻設備的聲音是否正常,可錄音存儲。

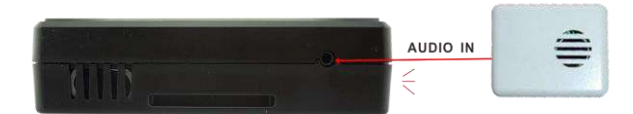

# 四、規格參數:

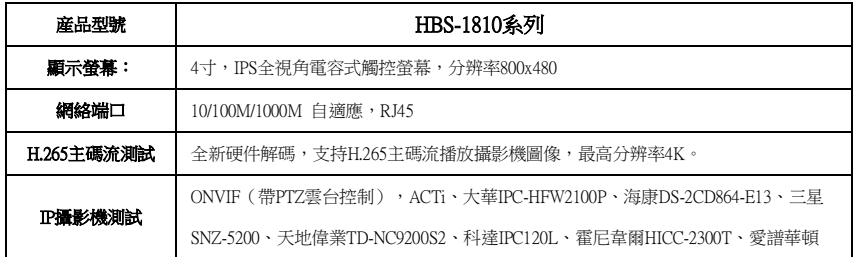

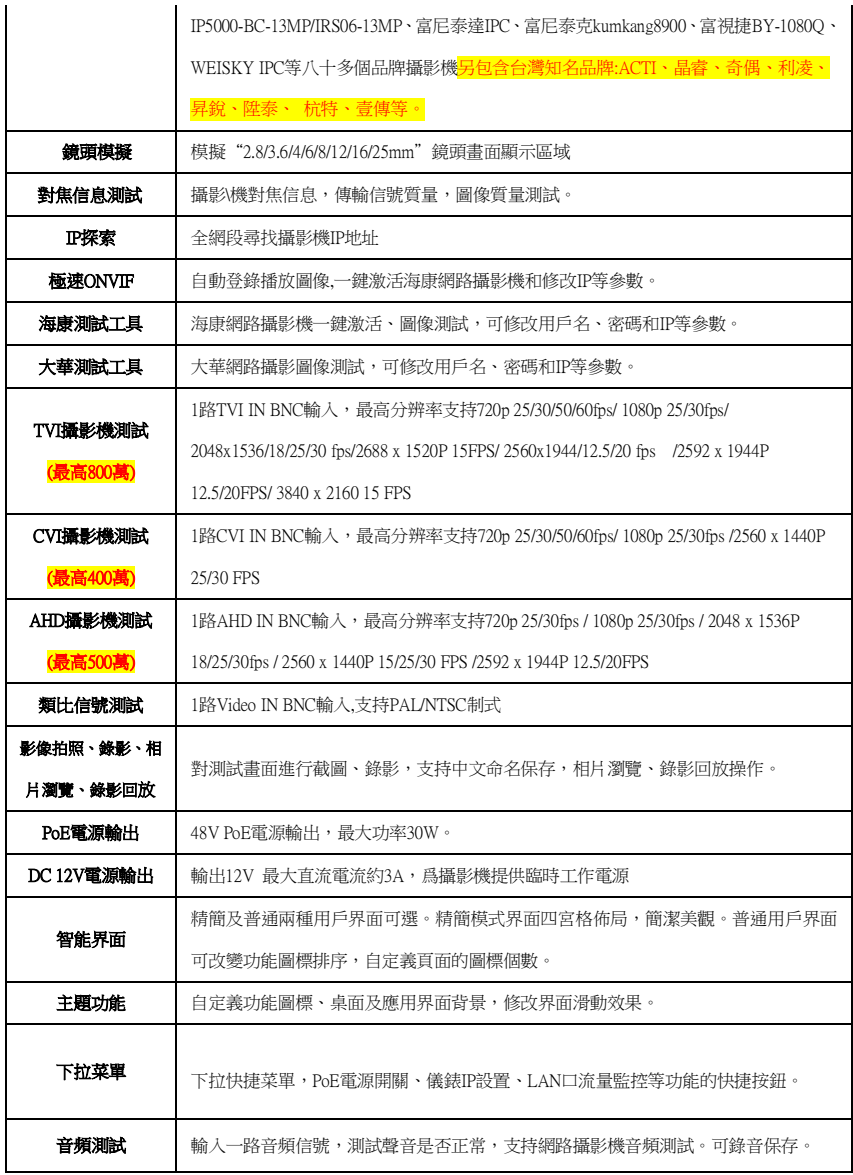

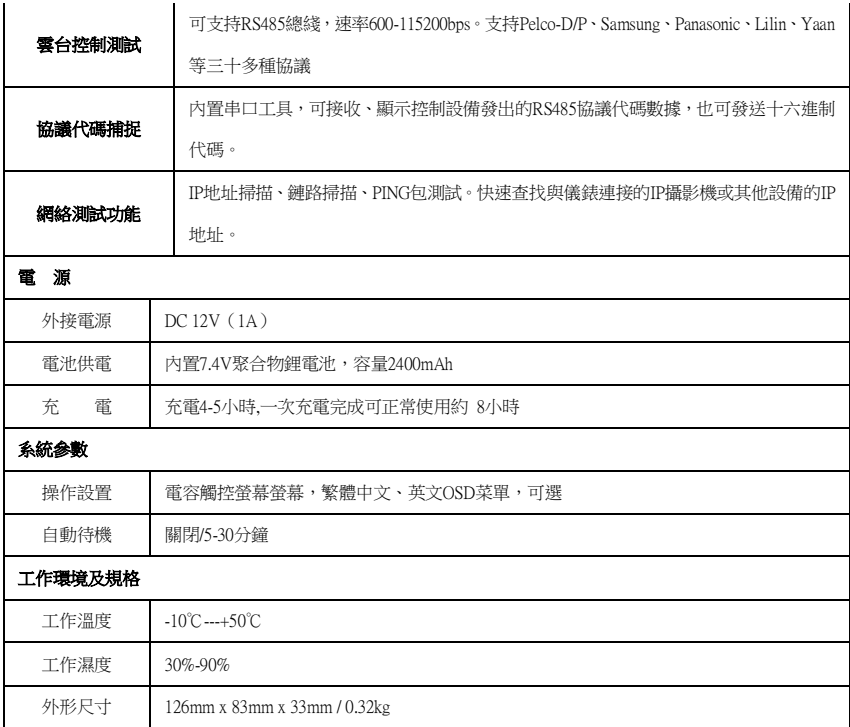